**@ BEKAERT** 

better together

**Руководство пользователя поставщика**

# **Connected Supply & Buy** Collaboration

**Welcome to** 

**Bekaert** 

Цель этого документа - предоставить обзор новых функций и функциональных возможностей новой системы и пошаговое руководство, чтобы получить полный потенциал и выгоду от нового решения Bekaert eBuy

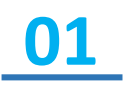

Получить представление о том, как ориентироваться в новой платформе закупок и ее функциональных возможностях

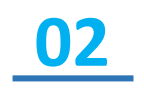

Быть оснащенным достаточными знаниями для использования системы на основе доступных функций и возможностей

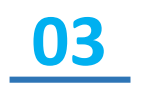

Узнать большие преимущества системы и новые способы работы с ней.

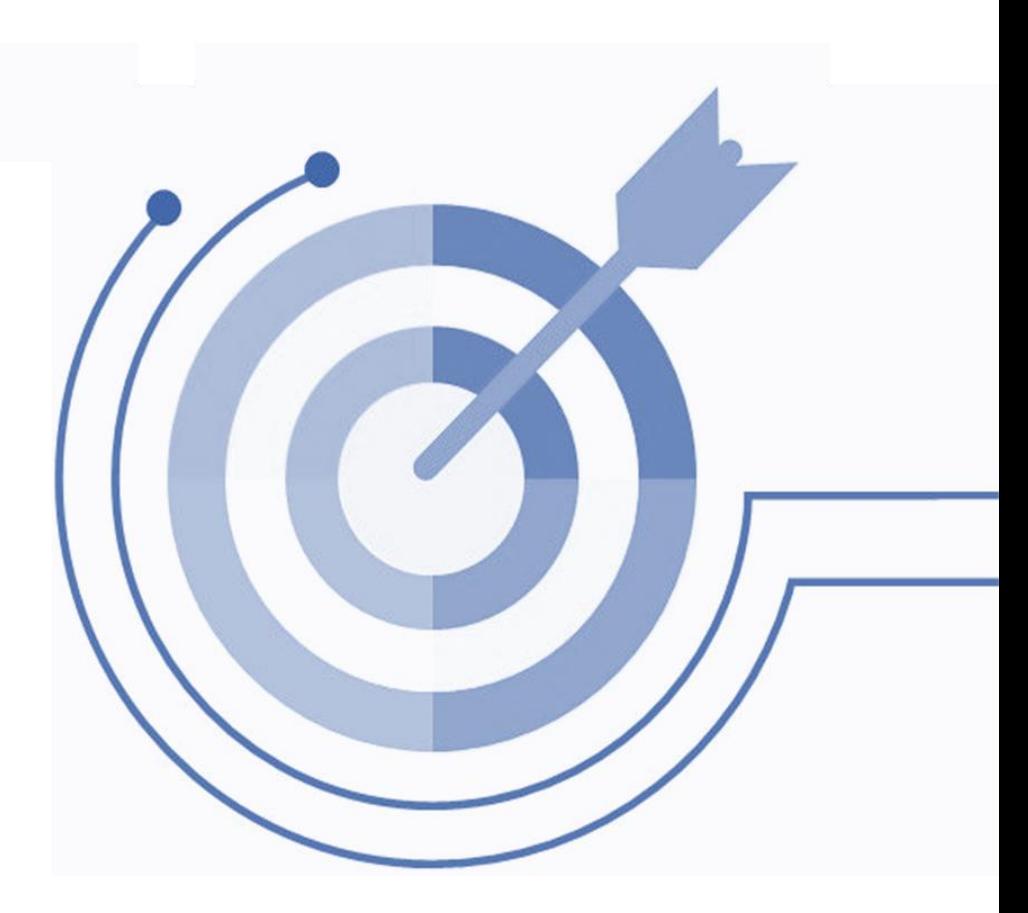

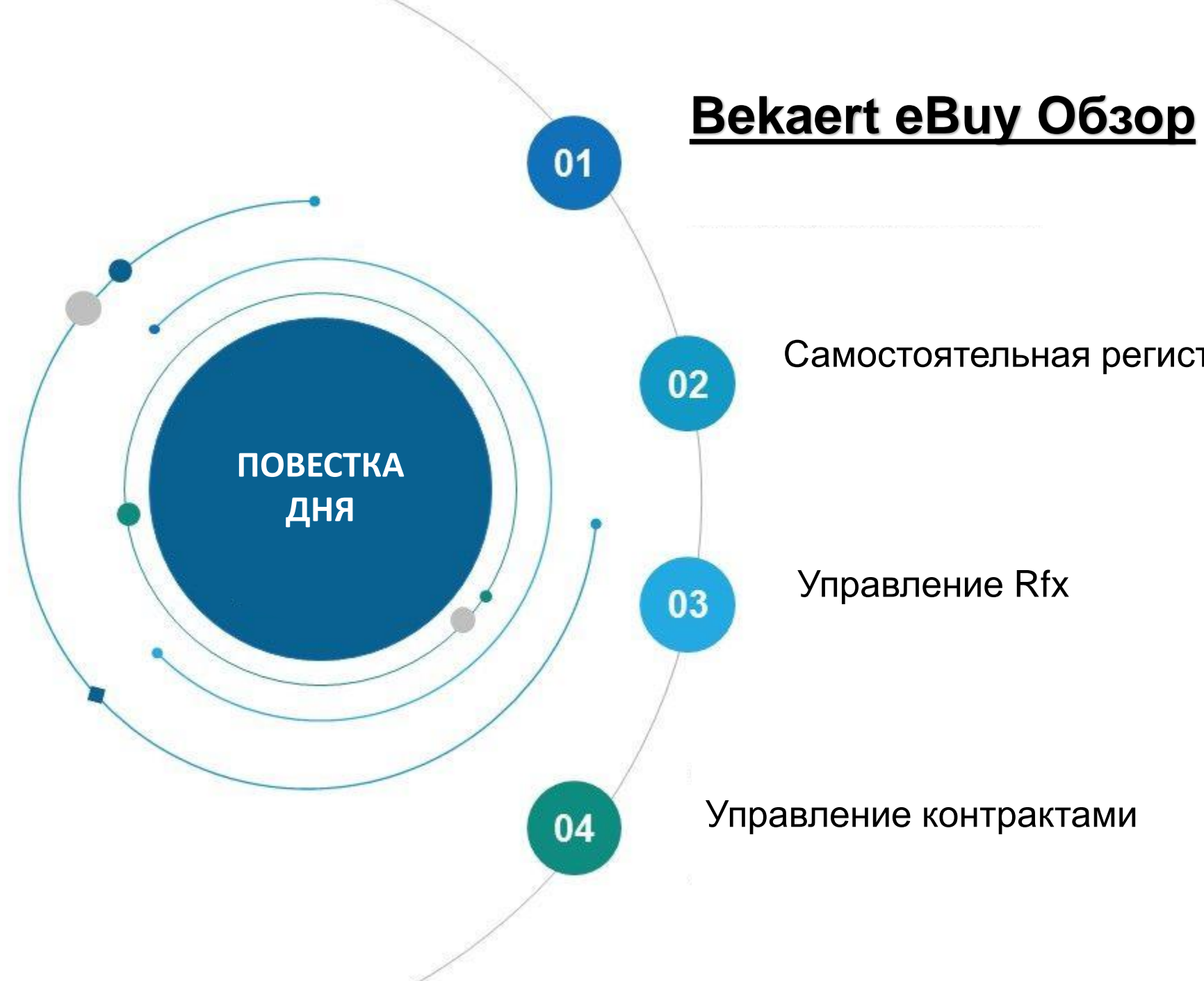

Самостоятельная регистрация поставщиков

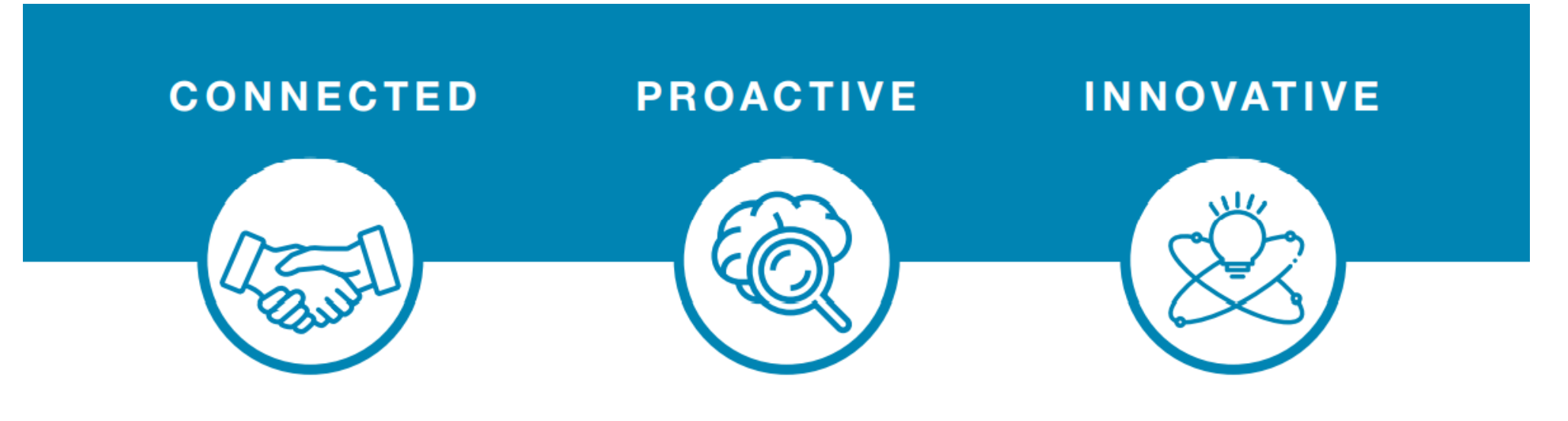

eBuy connects all of the steps in our supply and buy collaboration. Use eBuy to work together across your teams and with Bekaert; easy, fast, connected.

eBuy provides you and Bekaert real-time access to shared activities. Use eBuy to monitor progress and manage follow up; structured, accessible, transparent.

eBuy elevates our ways of working together and gives you self-service ownership of your company and catalog information; digital, flexible, free of charge.

# **Bekaert eBuy Обзор**

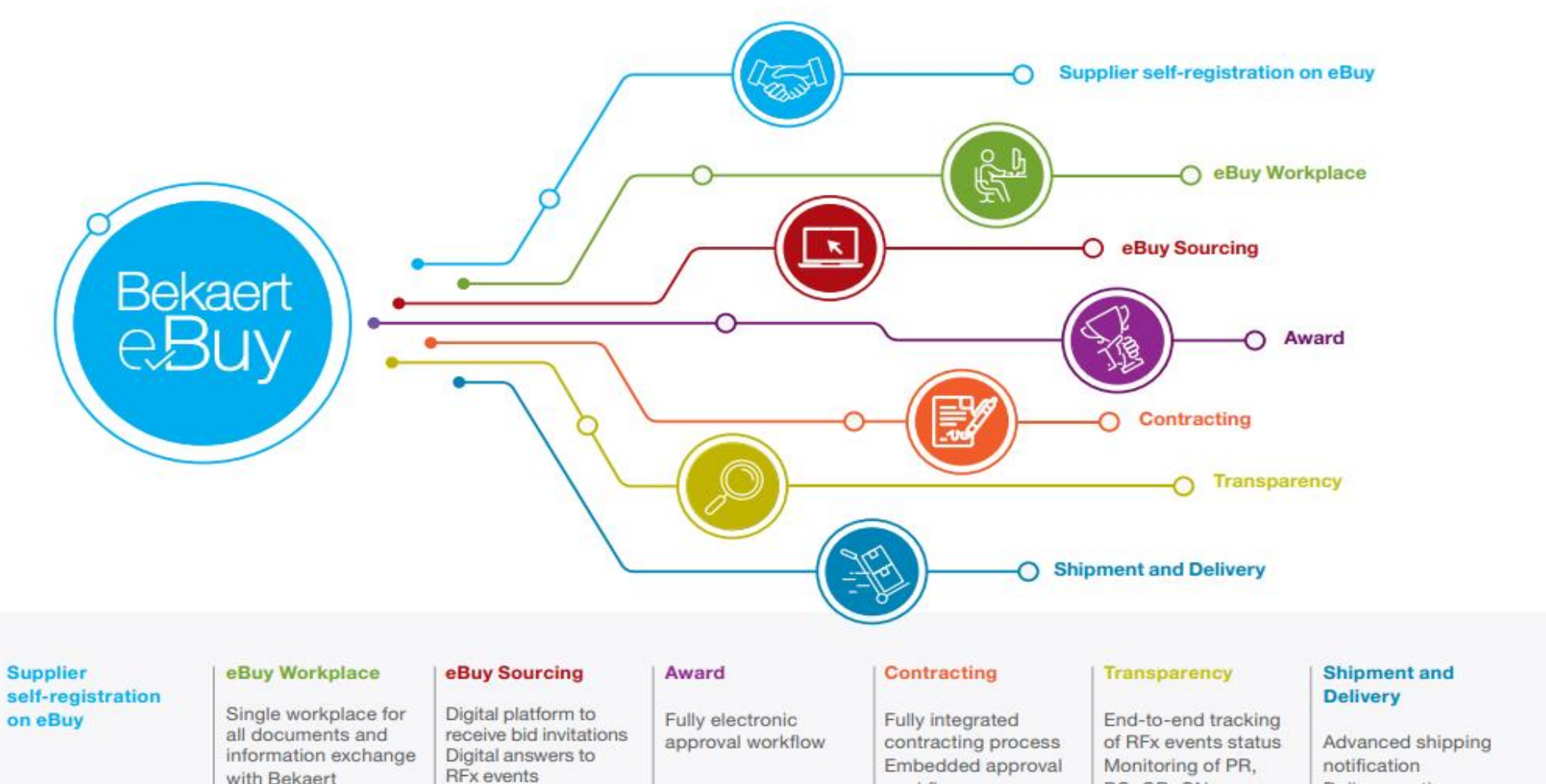

PO, GR, QN Delivery notice Forecast sharing Real-time status of invoices and payments

Real-time link between supplier and Bekaert

with Bekaert

Communication

capabilities on event

workflows

# **Bekaert eBuy Обзор**

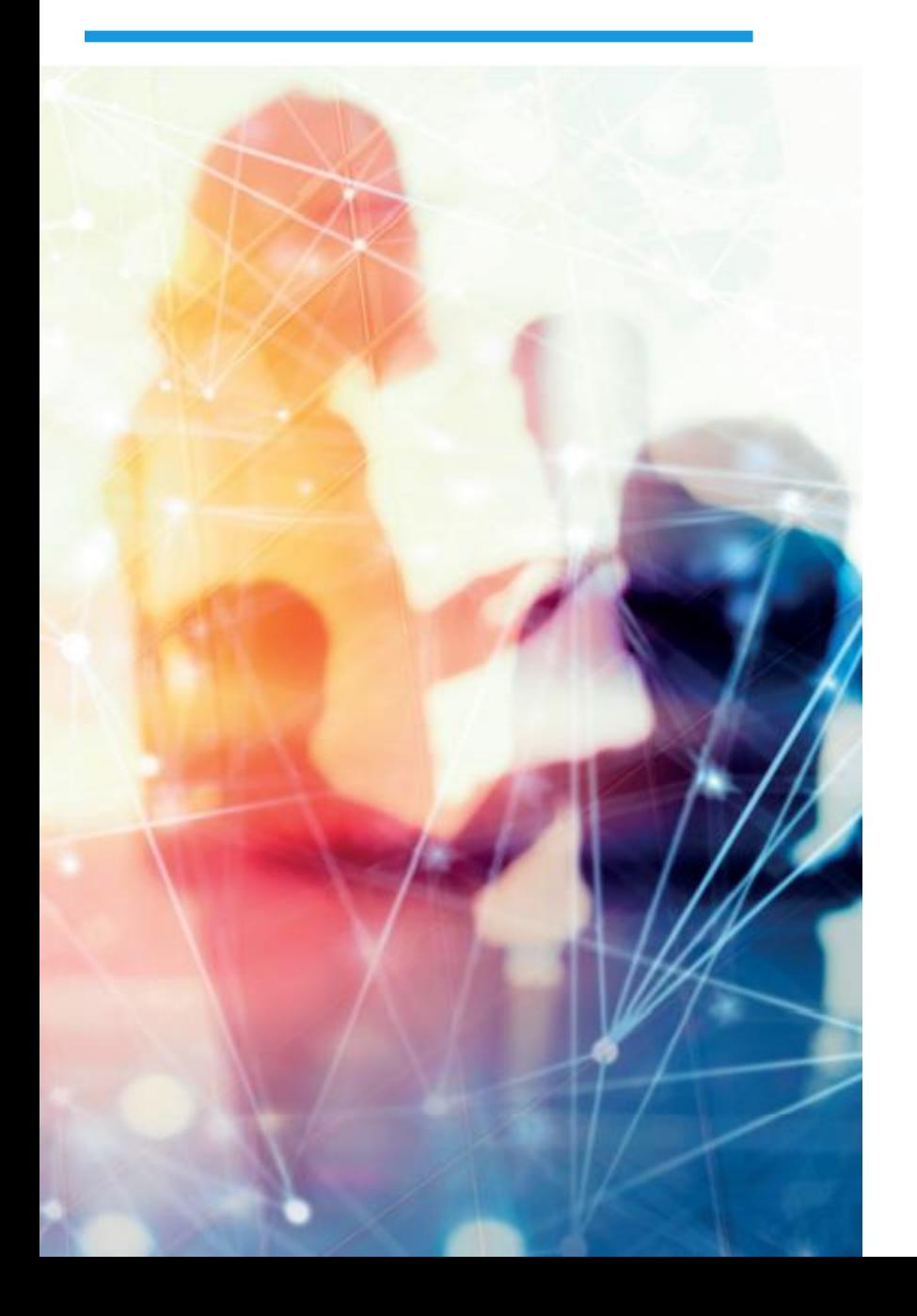

#### **FREE USE**

- Bekaert eBuy will be free of charge for all Bekaert suppliers ۰
- Unlimited use of state-of-the-art eBuy portal for suppliers  $\bullet$

#### **PROFILE MAINTENANCE**

- Autonomy to update your company information ۰ (notify a change in contact person, add a new address)
- Manage and keep your documents and certifications up-to-date  $\bullet$

#### SELF-SERVICE TOOLS TO UPLOAD AND UPDATE CATALOGS

- Easy catalog management ٠
- Flexible reporting capabilities to monitor catalog transactions ٠

#### **HIGH VISIBILITY AND TRANSPARENCY ON TRANSACTIONS**

- Increased transaction tracking and visibility ۰
- Reduced overall costs with paperless transactions and online ۰ storage of all documents

Если вам нужна какая-либо поддержка, пожалуйста, свяжитесь со службой поддержки по следующему каналу:

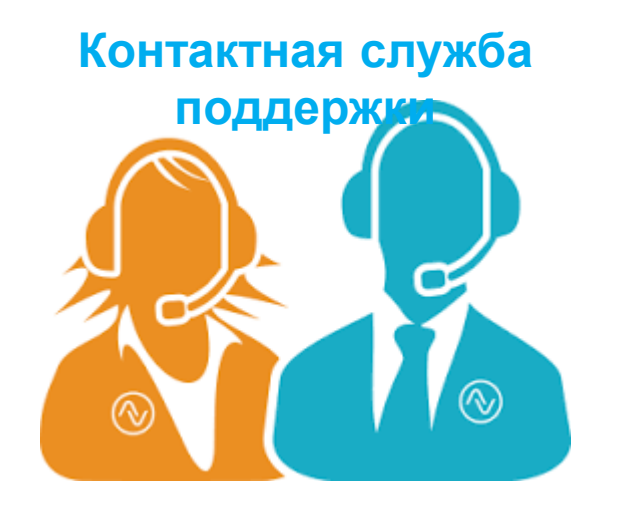

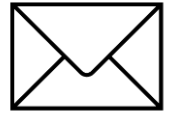

E-MAIL : support@gep.com.

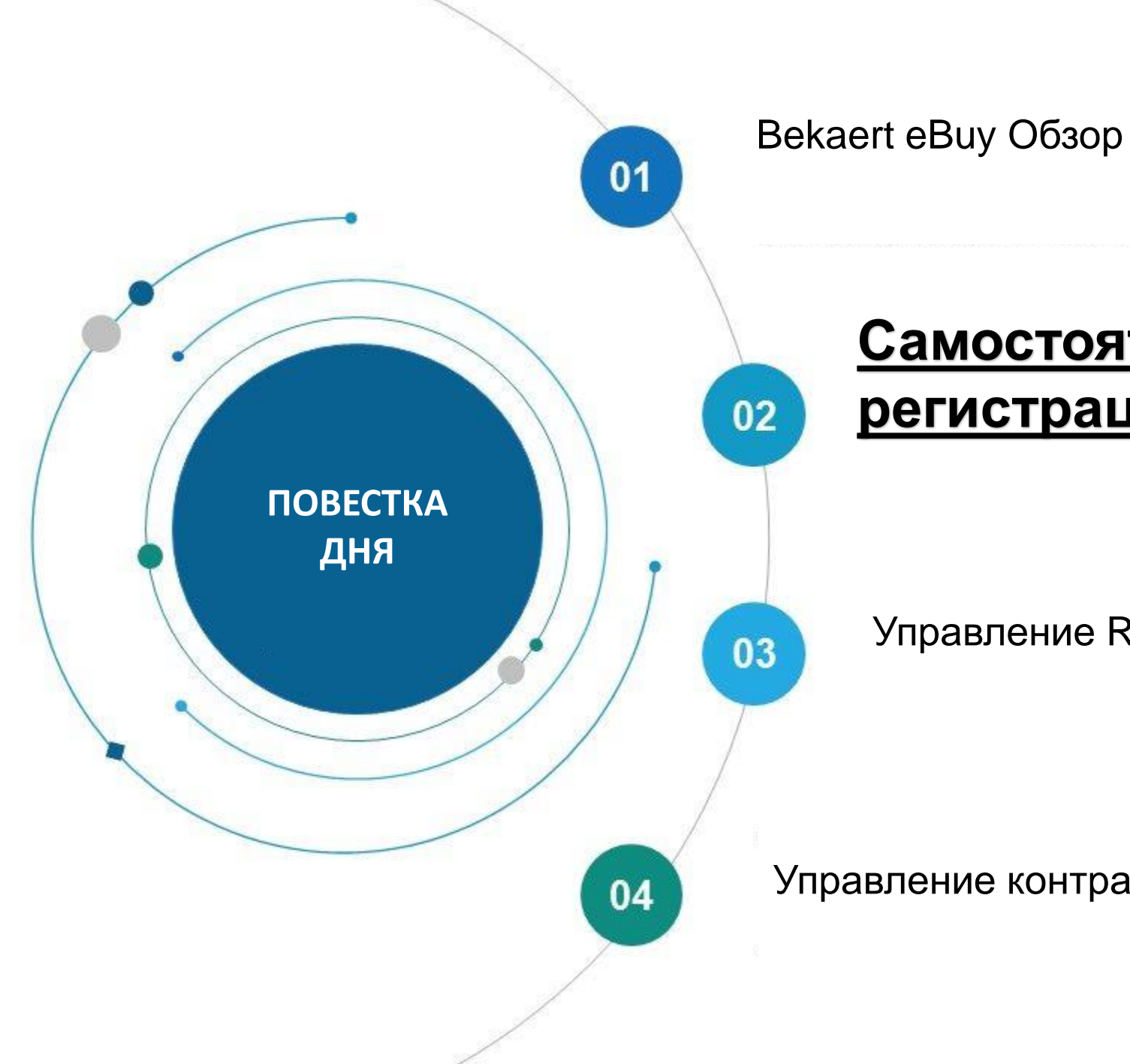

# **Самостоятельная регистрация поставщиков**

Управление Rfx

Управление контрактами

Bekaert eBuy позволяет поставщикам регистрироваться онлайн, активировать свою учетную запись и сотрудничать с Bekaert в несколько шагов для соблюдения как внутренних процедур, так и требований законодательства.

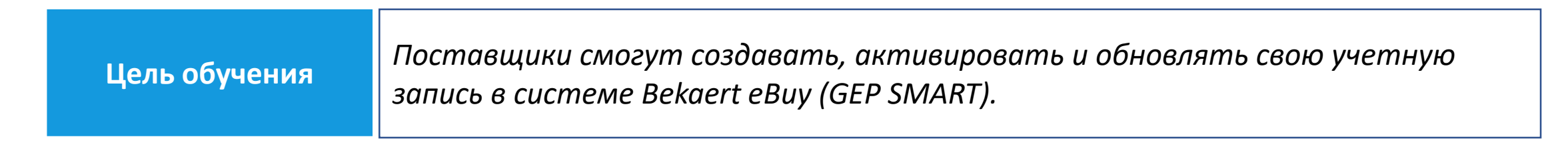

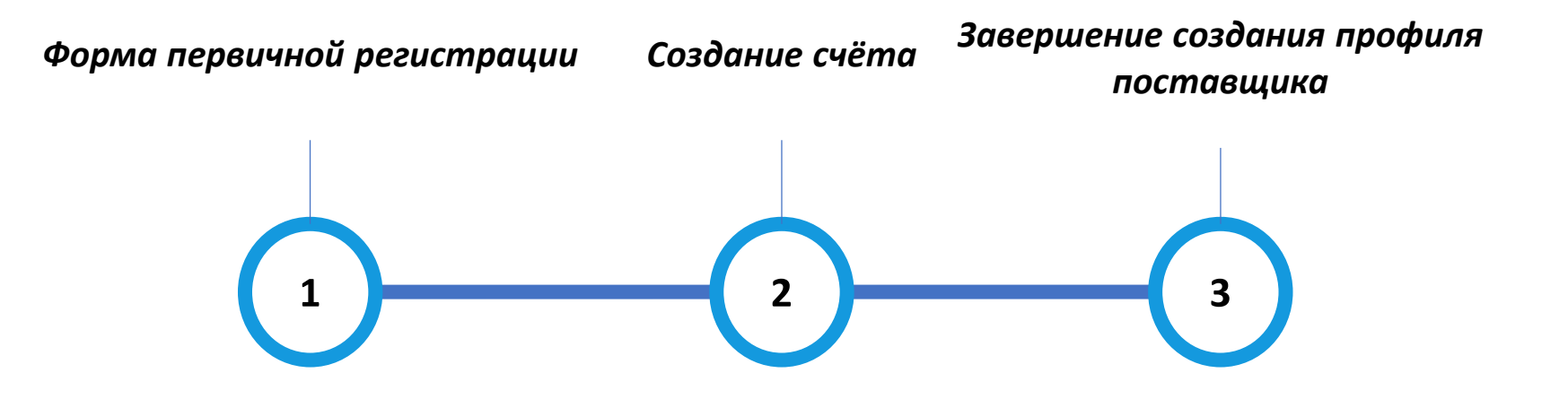

# **Первичная регистрационная форма (PRF)**

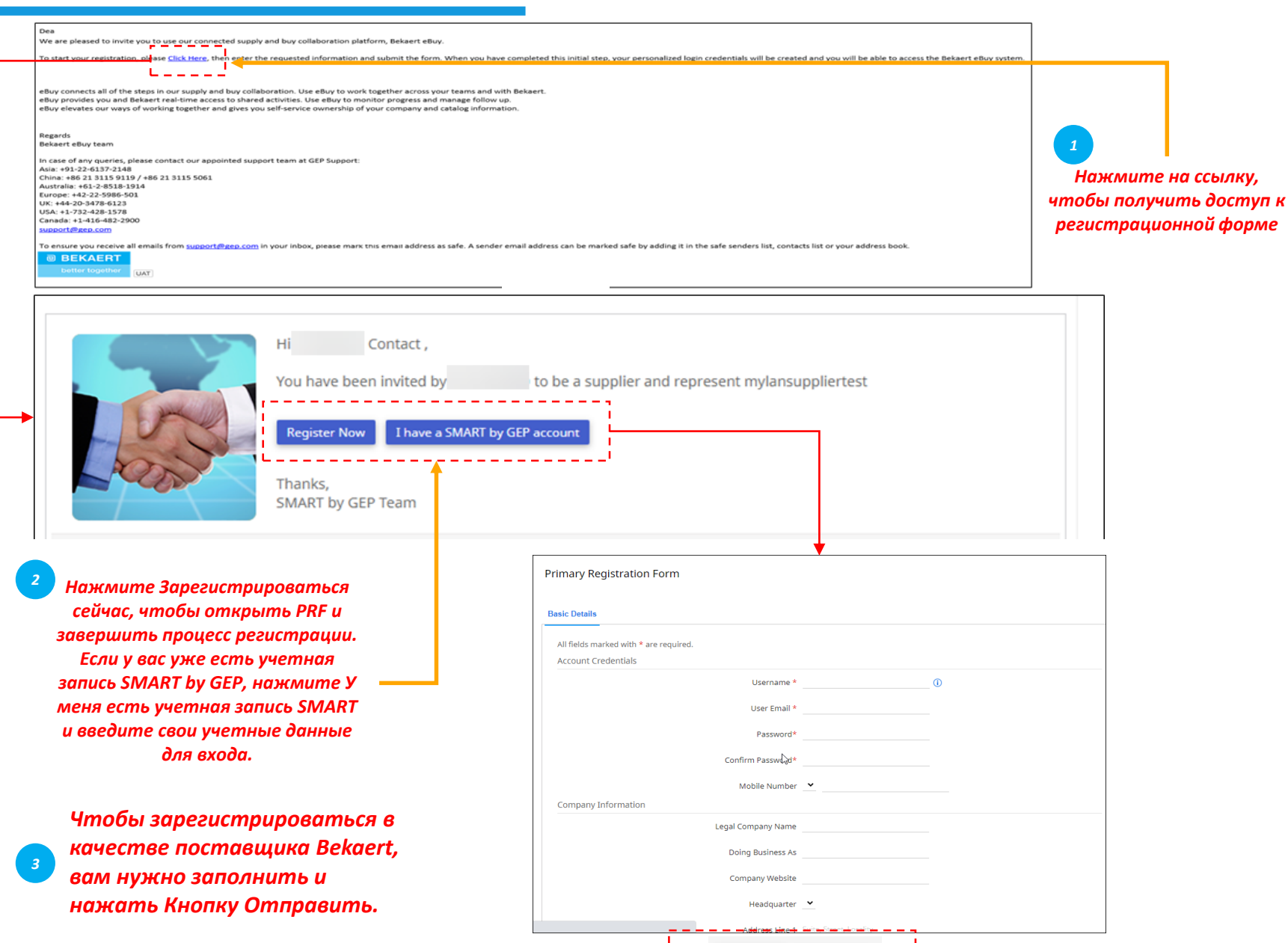

Submit

Reset

*PRF Создание счета Завершение создания профиля поставщика*

Чтобы зарегистрироваться в качестве поставщика в Bekaert eBuy, вам необходимо заполнить первичную регистрационную форму (PRF).

Вы можете получить доступ к PRF из приглашения по электронной почте, которое вы получили от Bekaert, как показано на рисунке.

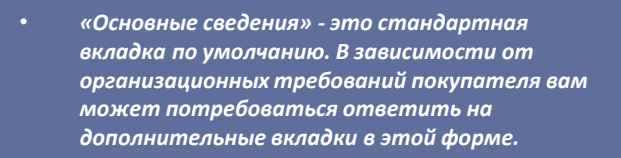

• *При работе с новым покупателем, использующим существующую учетную запись SMART by GEP, вы должны будете ответить на PRF новой организации покупателя.*

# **Создание учетной записи**

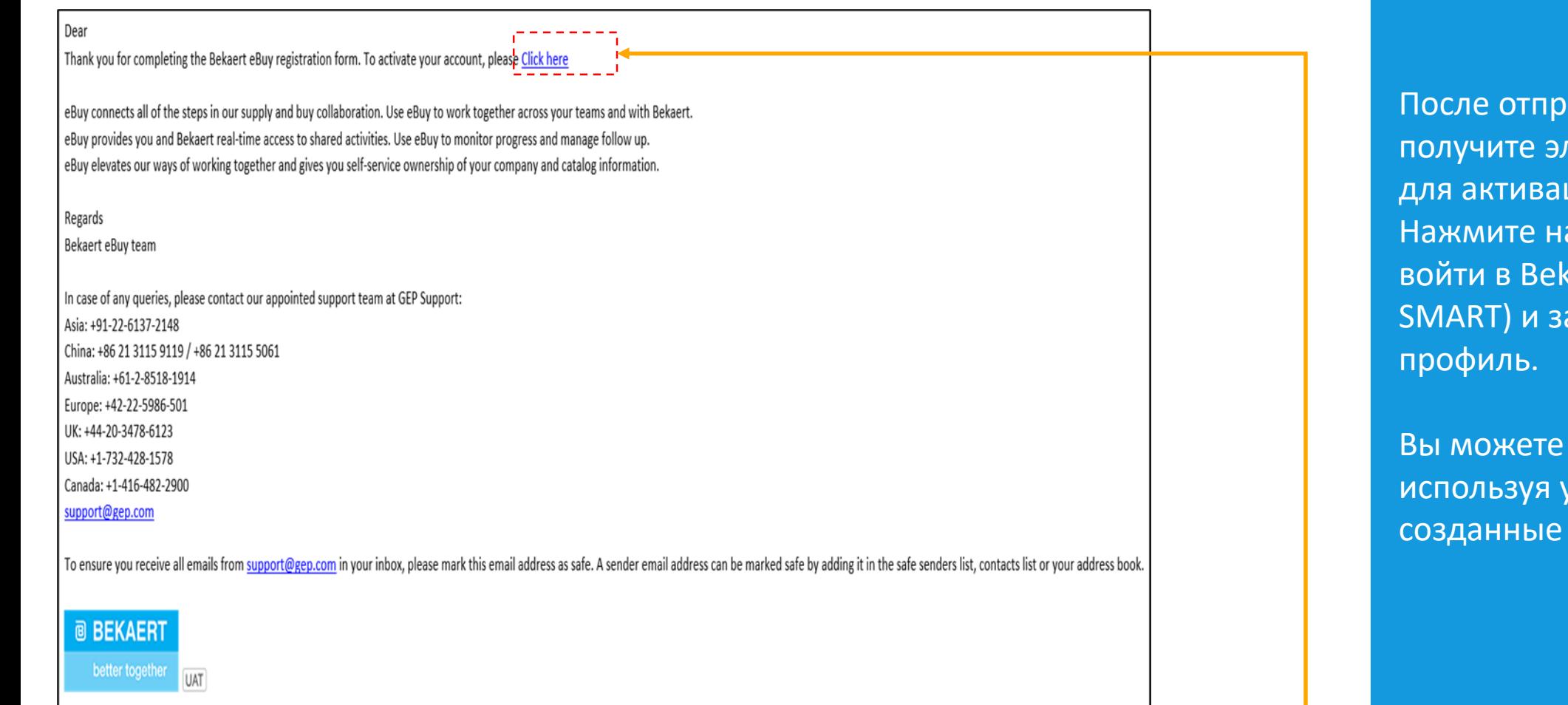

*Нажмите на ссылку, чтобы активировать свою учетную запись на Bekaert eBuy (GEP SMART)*

*4*

авки PRF вы лектронное письмо ции учетной записи<mark>.</mark> а ссылку, чтобы kaert eBuy (GEP аполнить свой

*PRF*

 $(\ )$ 

*Счет Создание*

 $\bullet$ 

*Профиль поставщика Завершение*

войти в систему, учетные данные, в PRF.

# **Заполнение профиля поставщика – основные сведения**

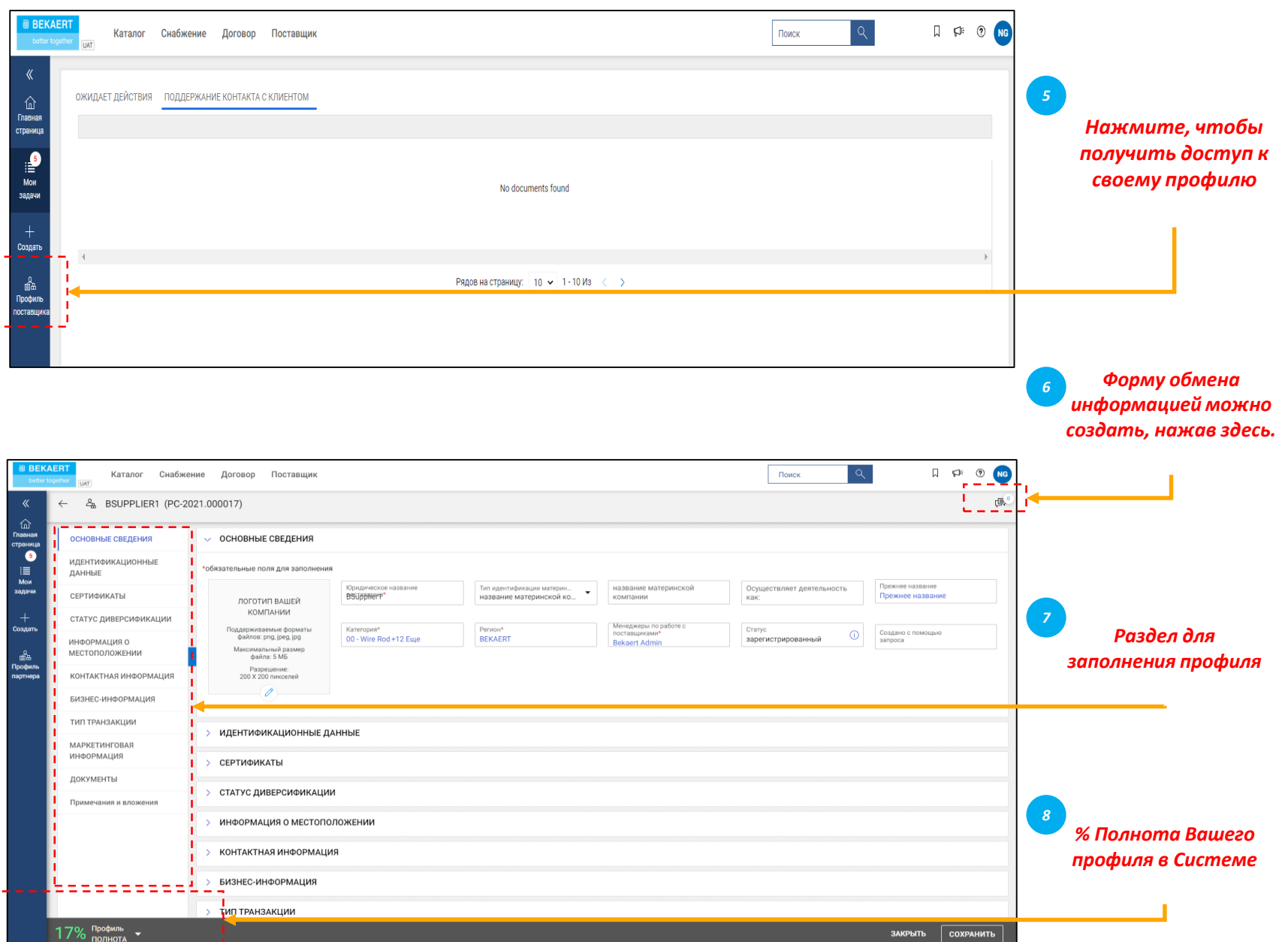

 $\left(3\right)$ После отправки PRF вы получите электронное письмо для активации учетной записи. Нажмите на ссылку, чтобы войти в Bekaert eBuy (GEP SMART) и заполнить свой профиль. Вы можете войти в инструмент с учетными данными, созданными в PRF.

*PRF*

*Счет Создание*

*Профиль поставщика Завершение*

*Основные детали: В этом разделе можно хранить: регистрационную информацию, сведения о местоположении, контактные данные, материнскую компаниюпоставщик, и так далее*

Кроме того, вы можете сотрудничать с покупателем Bekaert, чтобы поддерживать свой профиль в актуальном состоянии в любое время.

# **Заполнение профиля поставщика – идентификационная информация**

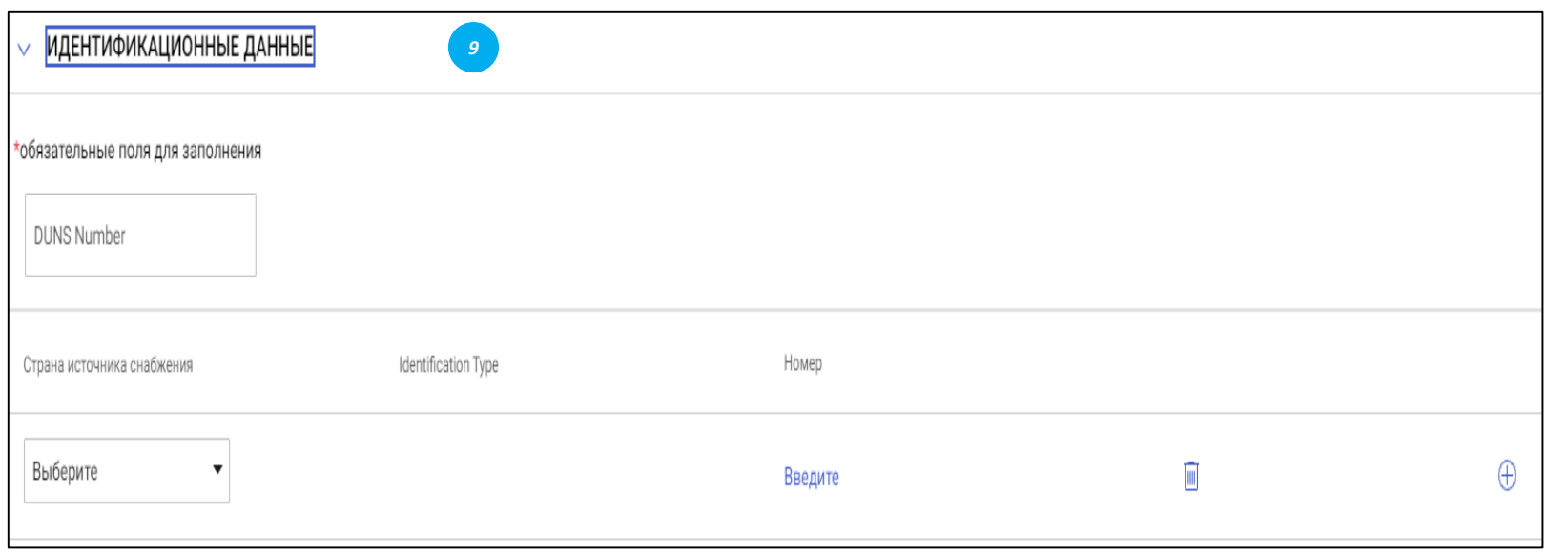

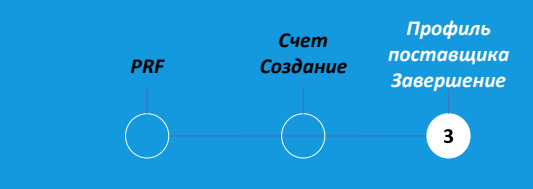

*Идентификационная информация:*

- Номер DUNS: Ваш код D & B (id)
- Тип идентификации: выберите подходящий тип идентификации, который является уникальным для вашей компании
- Идентификационный номер: код, связанный с выбранным типом идентификации
- •

# **Заполнение профиля поставщика – Сертификаты**

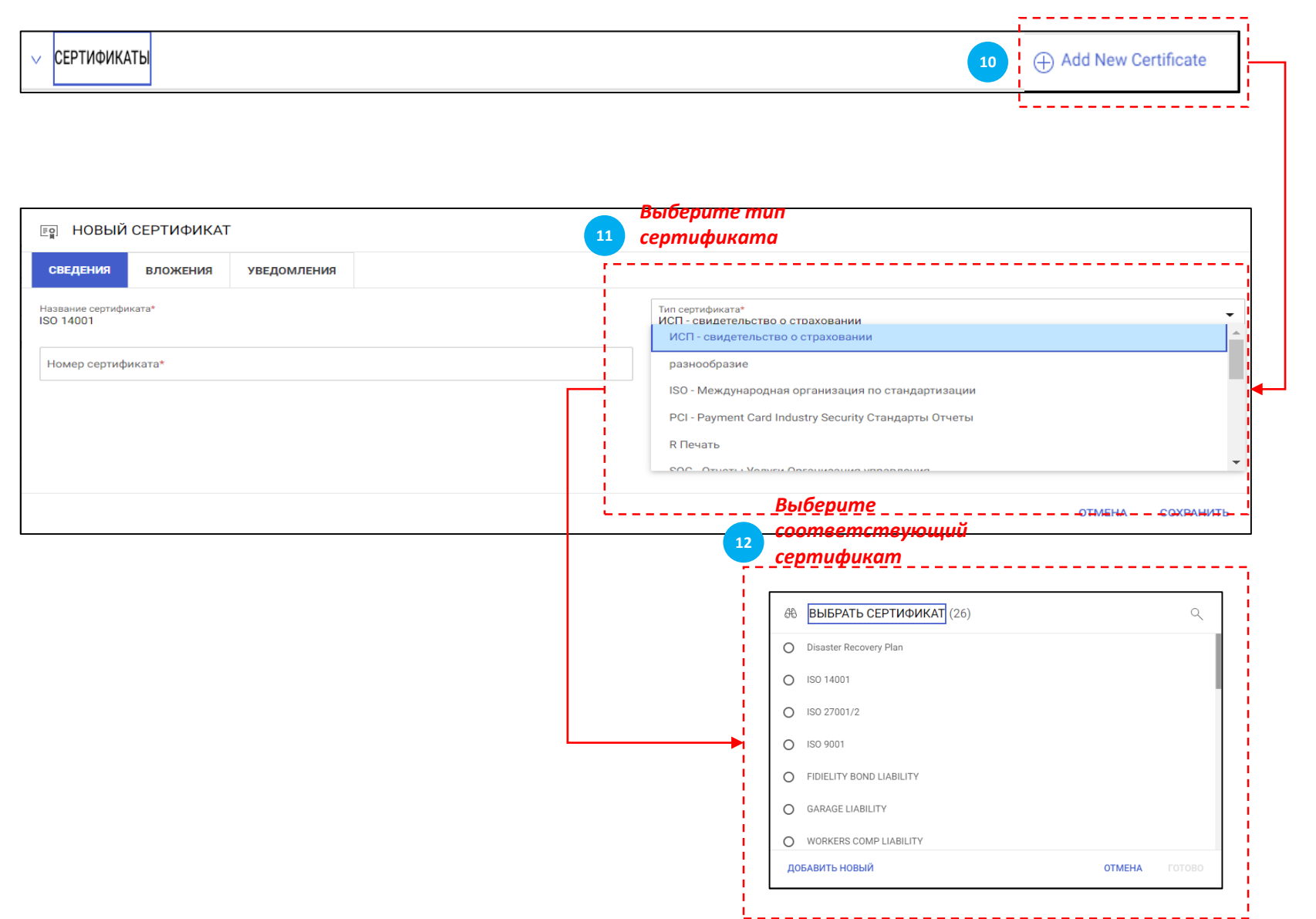

*PRF*

*Счет Создание*

*Профиль поставщика Завершение*

 $\left( \bullet \right)$ 

# *Сертификаты:*

Чтобы добавить сертификат, выполните следующие действия:

- Нажмите на "Добавить новый сертификат"
- Выберите "Тип сертификата"
- Выберите подходящий сертификат

# **Заполнение профиля поставщика – информация о местоположении**

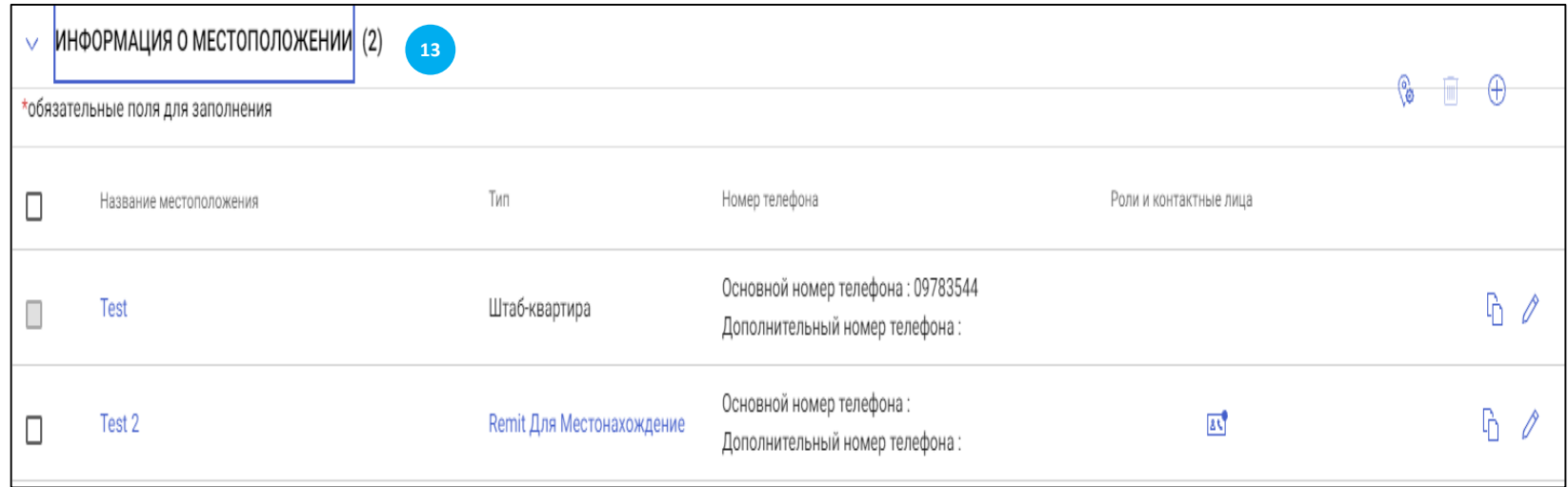

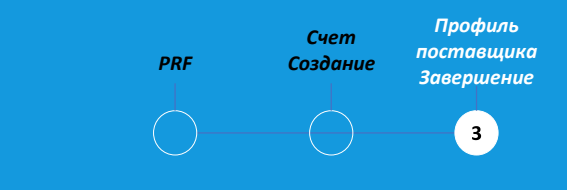

# *Информация о местоположении:*

Пожалуйста, заполните в этом разделе все места, из которых вы работаете

# **Заполнение профиля поставщика – бизнес-информация и тип транзакции**

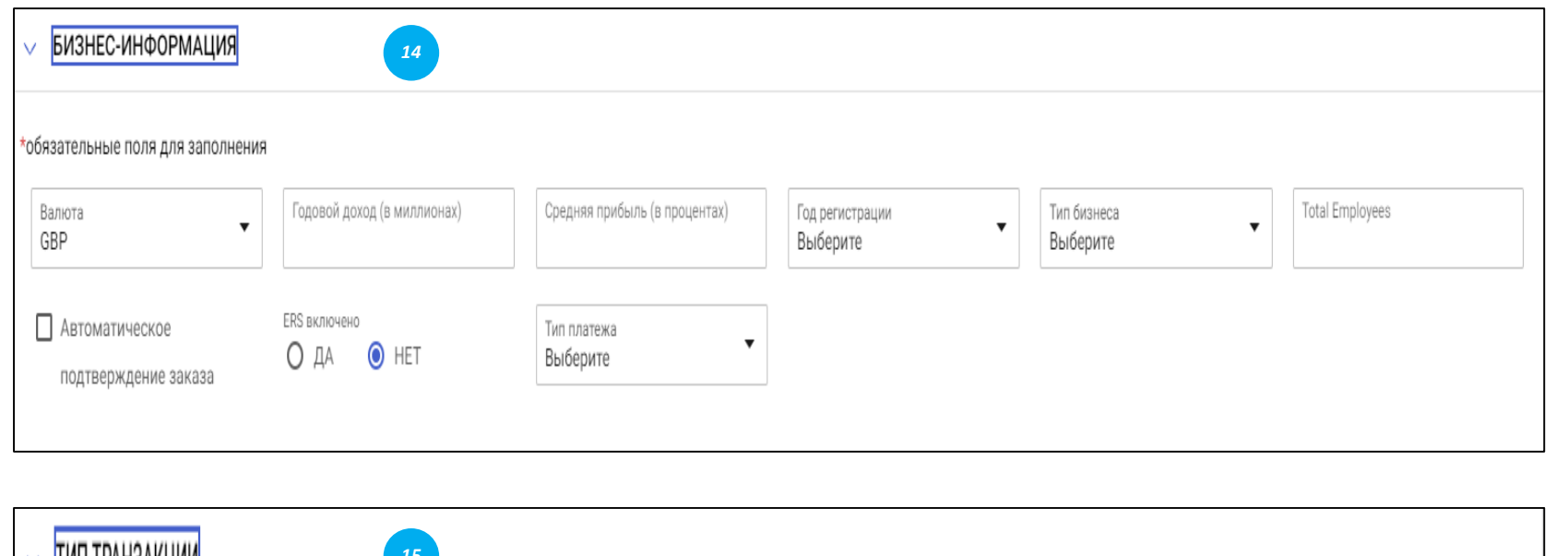

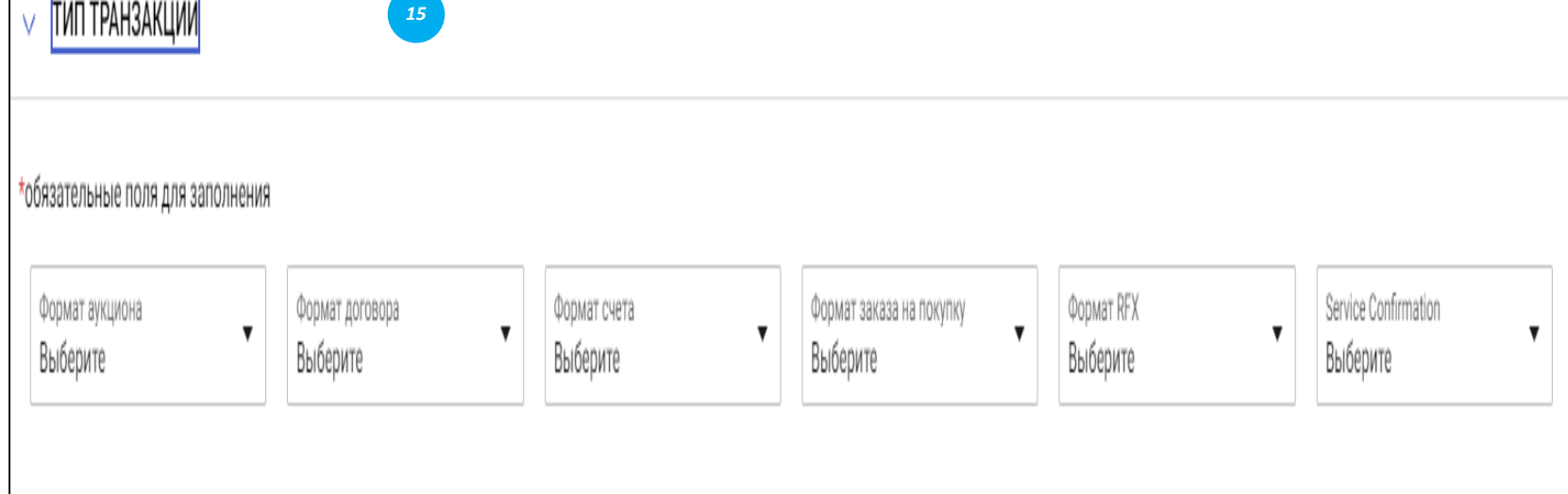

*Профиль Счет поставщика Создание PRF Завершение*  $3^{\circ}$ 

# *Деловая информация:*

В этом разделе вы можете хранить различные бизнесданные, такие как местоположение бизнеса, доход, прибыль и т. Д.

# *Тип сделки:*

В этом разделе вы можете хранить все форматы транзакций, которые вы поддерживаете при работе с Bekaert

# **Заполнение профиля поставщика - маркетинговая информация и условия оплаты**

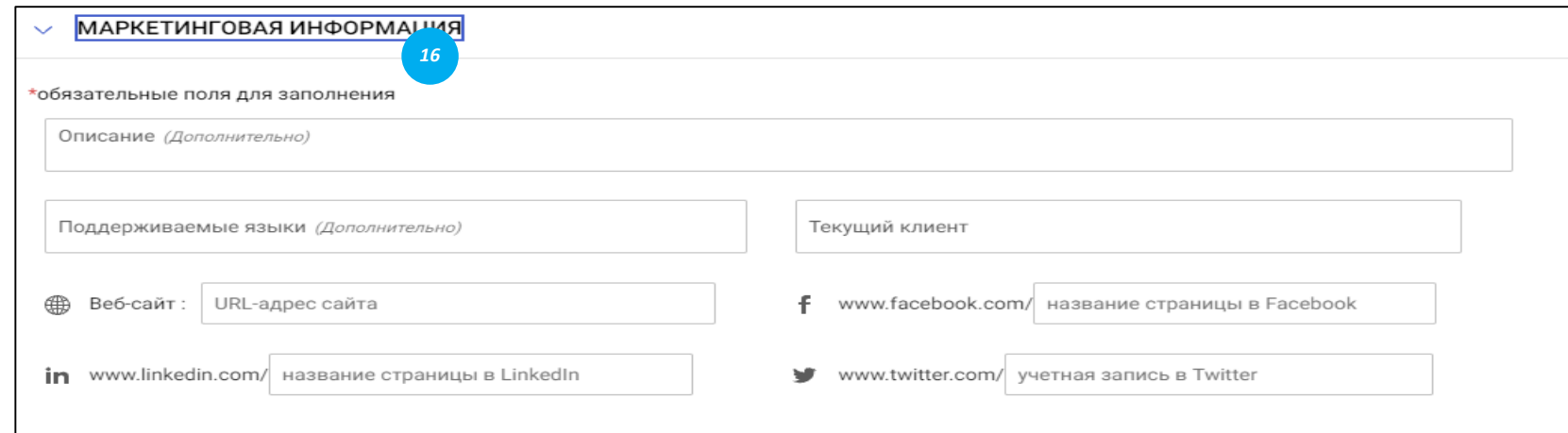

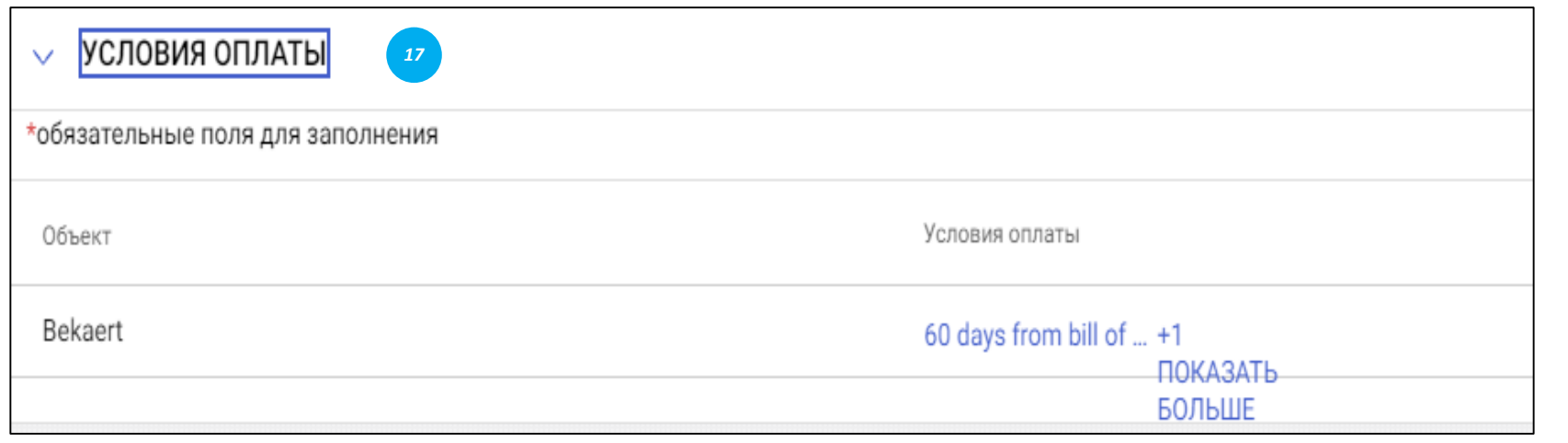

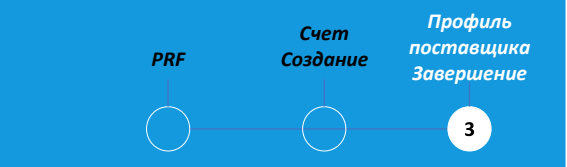

## *Маркетинговая информация:*

В этом разделе вы можете упомянуть информацию о: Существующих клиентах; Валютах, которые вы поддерживаете; Языковых требованиях; Присутствии в социальных сетях.

#### *Условия оплаты:*

В этом разделе можно определить условия оплаты, связанные с организацией.

# **Заполнение профиля поставщика – Документы**

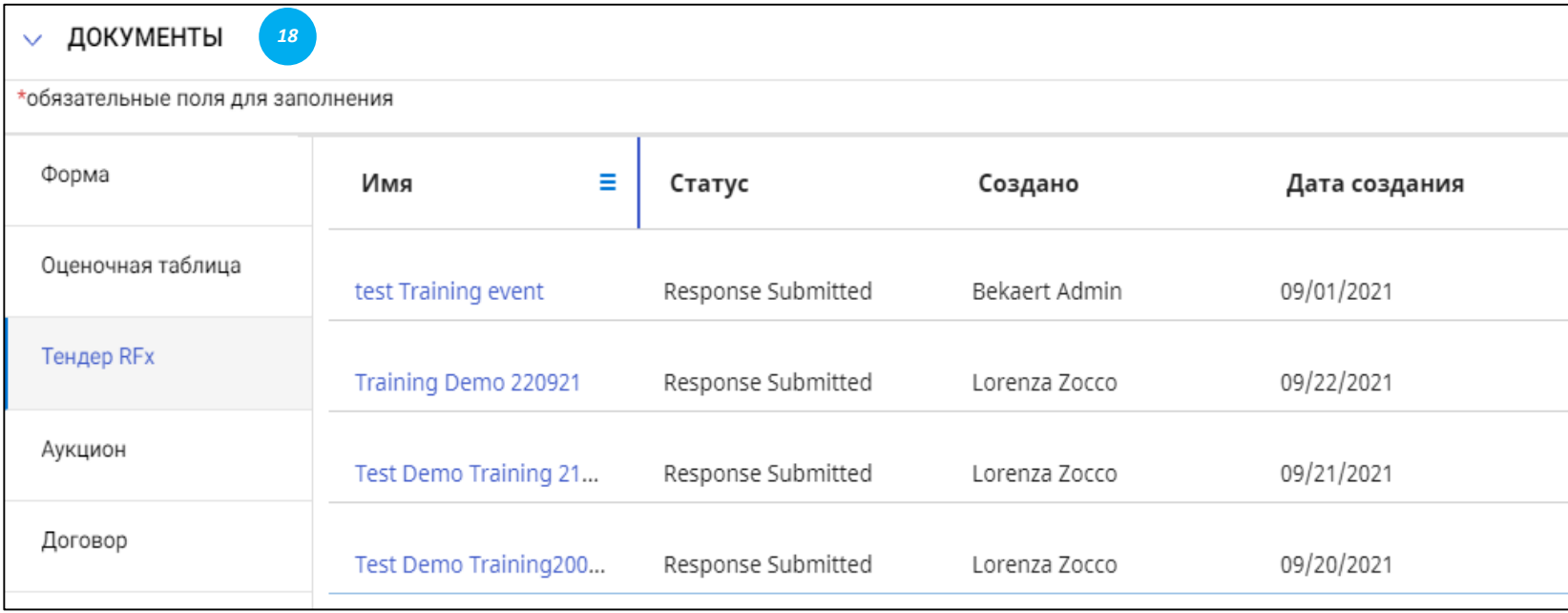

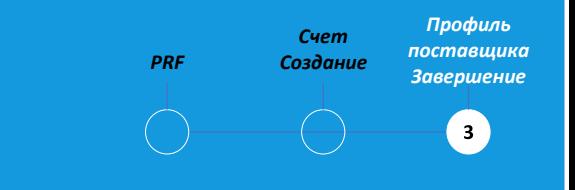

### *Документы:*

В этом разделе приведены подробные сведения обо всех операциях с Bekaert, таких как контракты, системы показателей, заявки и счетафактуры.

Используйте фильтр для просмотра документов определенного типа.

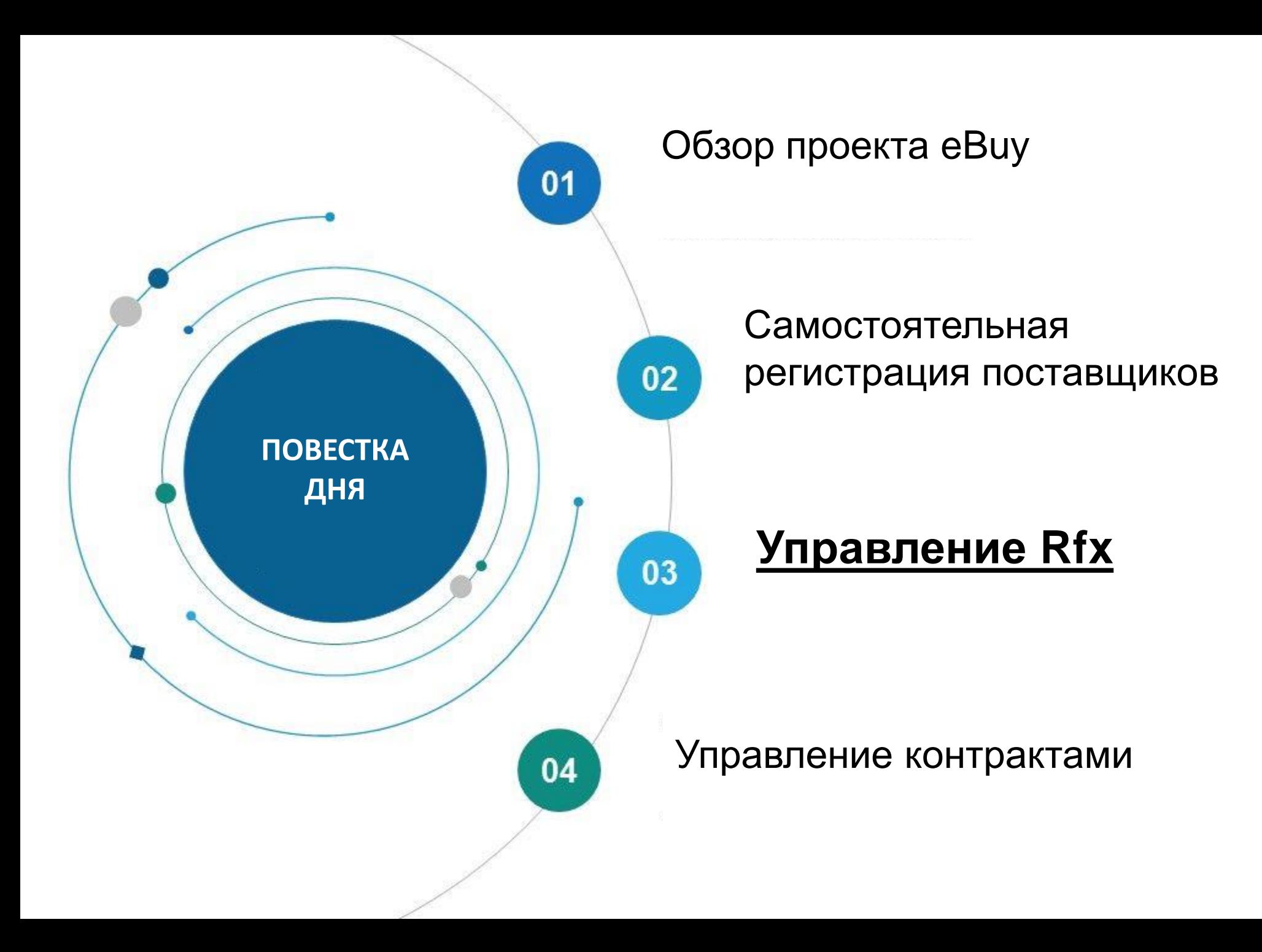

Bekart eBuy (GEP SMART) позволяет в режиме онлайн подавать RFX (RFP, RFQ, RFI) и обеспечивает безопасную среду для реагирования и соблюдения требований тендера

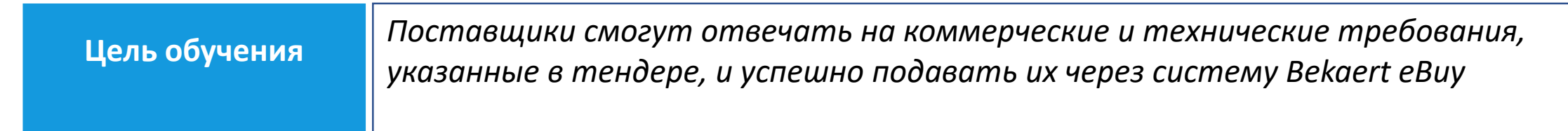

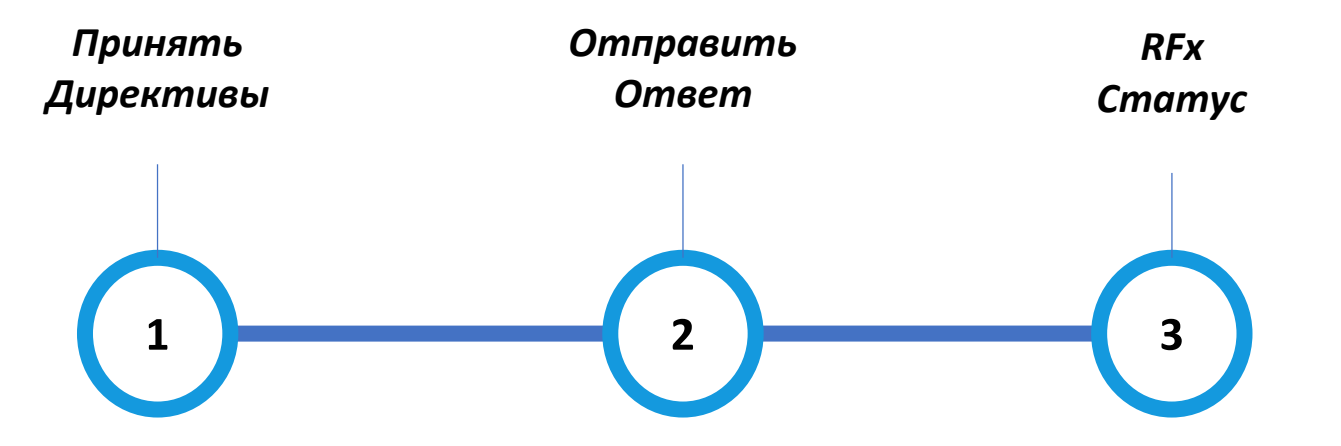

# **Просмотр события RFx** *Статус*

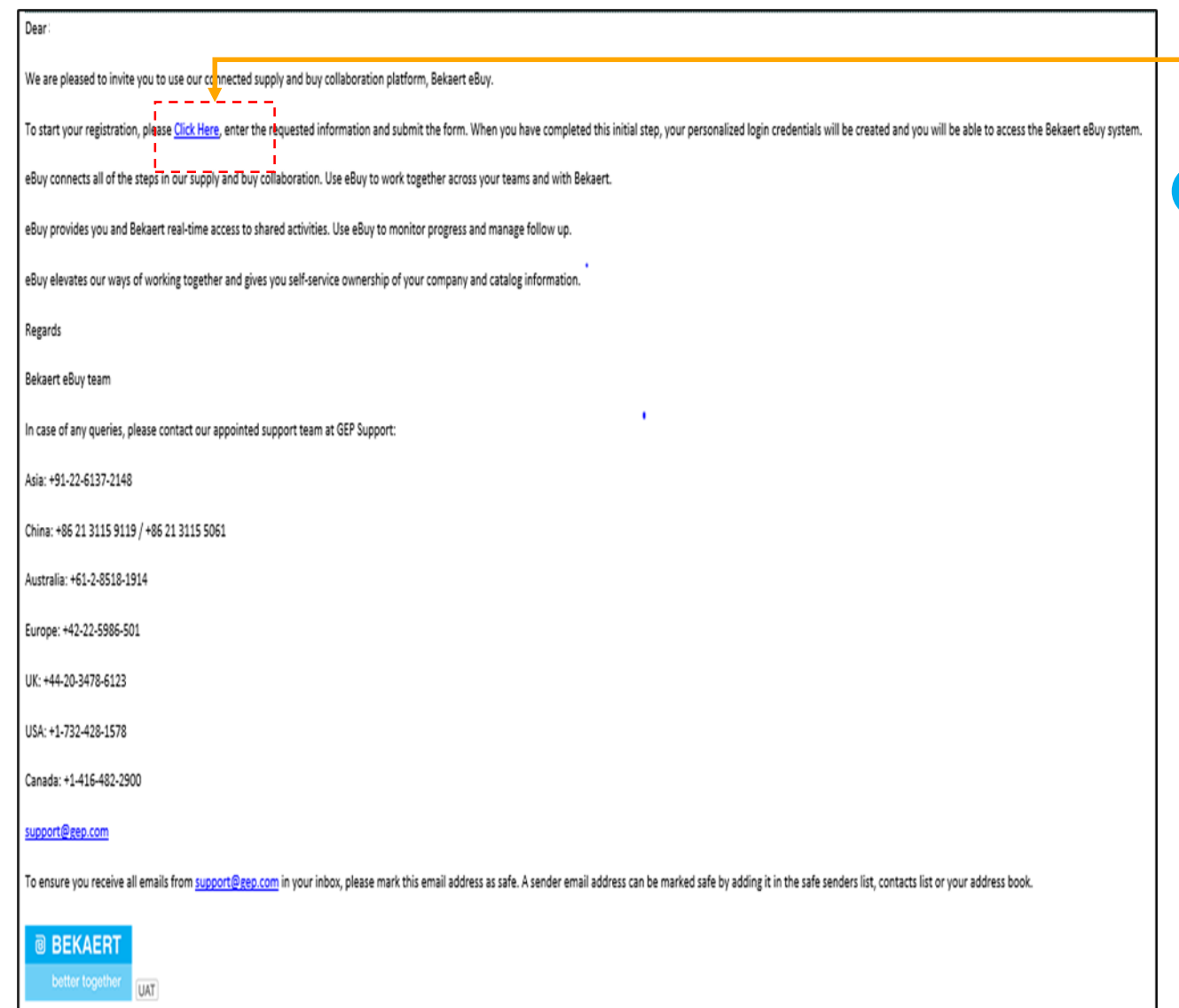

*Принимать Отправить RFx Директива Ответ*  $\sqrt{1}$ 

Когда закупщик из Bekaert публикует эвент (запрос на поиск поставщиков) и приглашает вас принять участие, вам отправляется письмо с приглашением

*Вы можете получить доступ к событию поиска, используя ссылку, предоставленную в электронном письме*

*1*

Кроме того, вы можете получить доступ к эвенту (запросу на поиск поставщиков) из раздела Задача или Управление рабочей области

# **Принять рекомендации** *Статус*

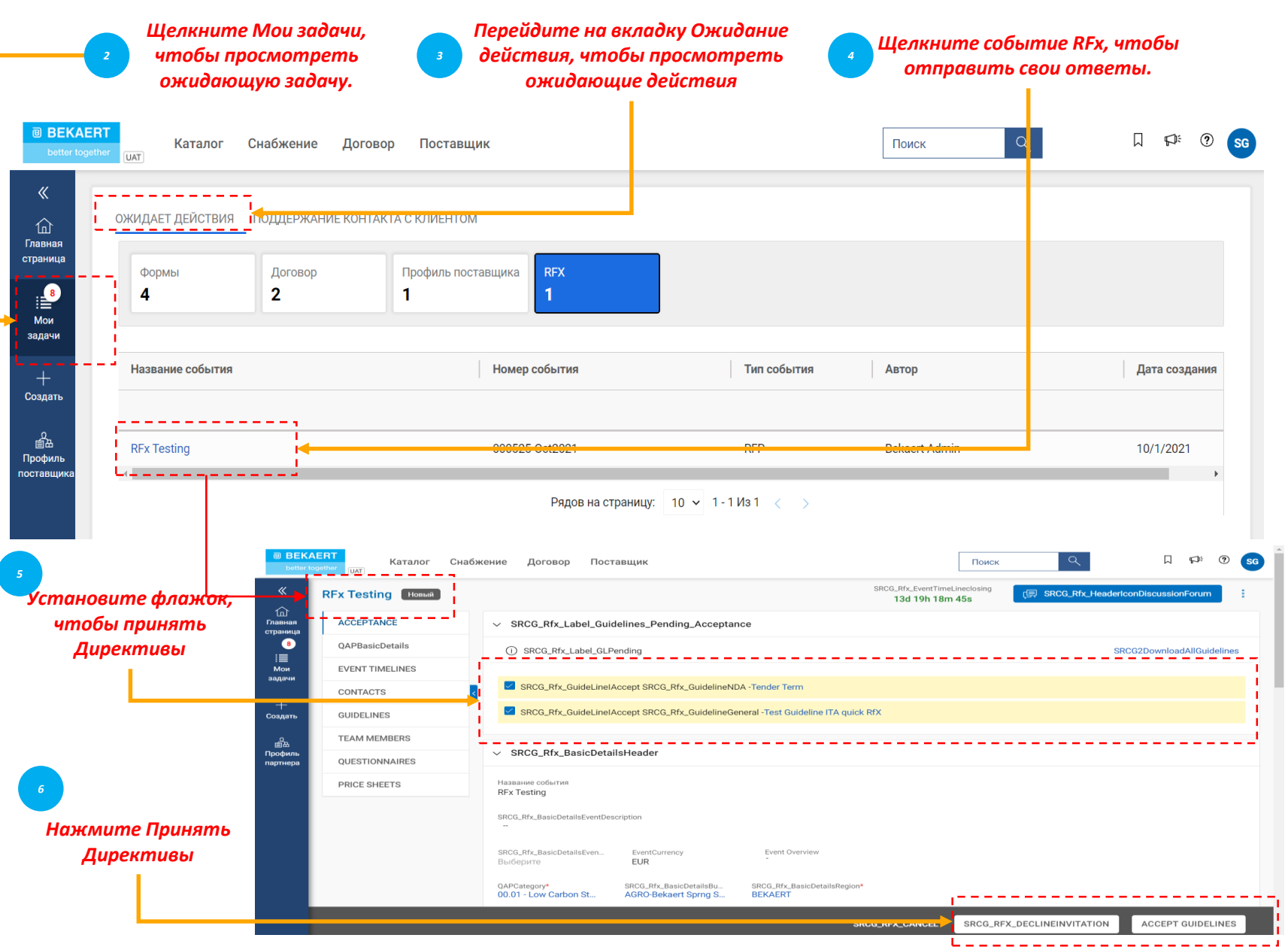

*Принимать Отправить RFx Директива Ответ*  $\begin{pmatrix} 1 \end{pmatrix}$ 

После того, как вы перейдете по ссылке, указанной в уведомлении по электронной почте, или после того, как вы откроете эвент на домашней странице Workspace, отобразится страница RFx.

В зависимости от конфигурации, выбранной закупщиком, изначально вы можете видеть только Директивы с разделом для подтверждения.

Только после того, как вы примете Директивы, вы сможете получить доступ к остальной части эвента RFx.

# **Принять рекомендации** *Статус*

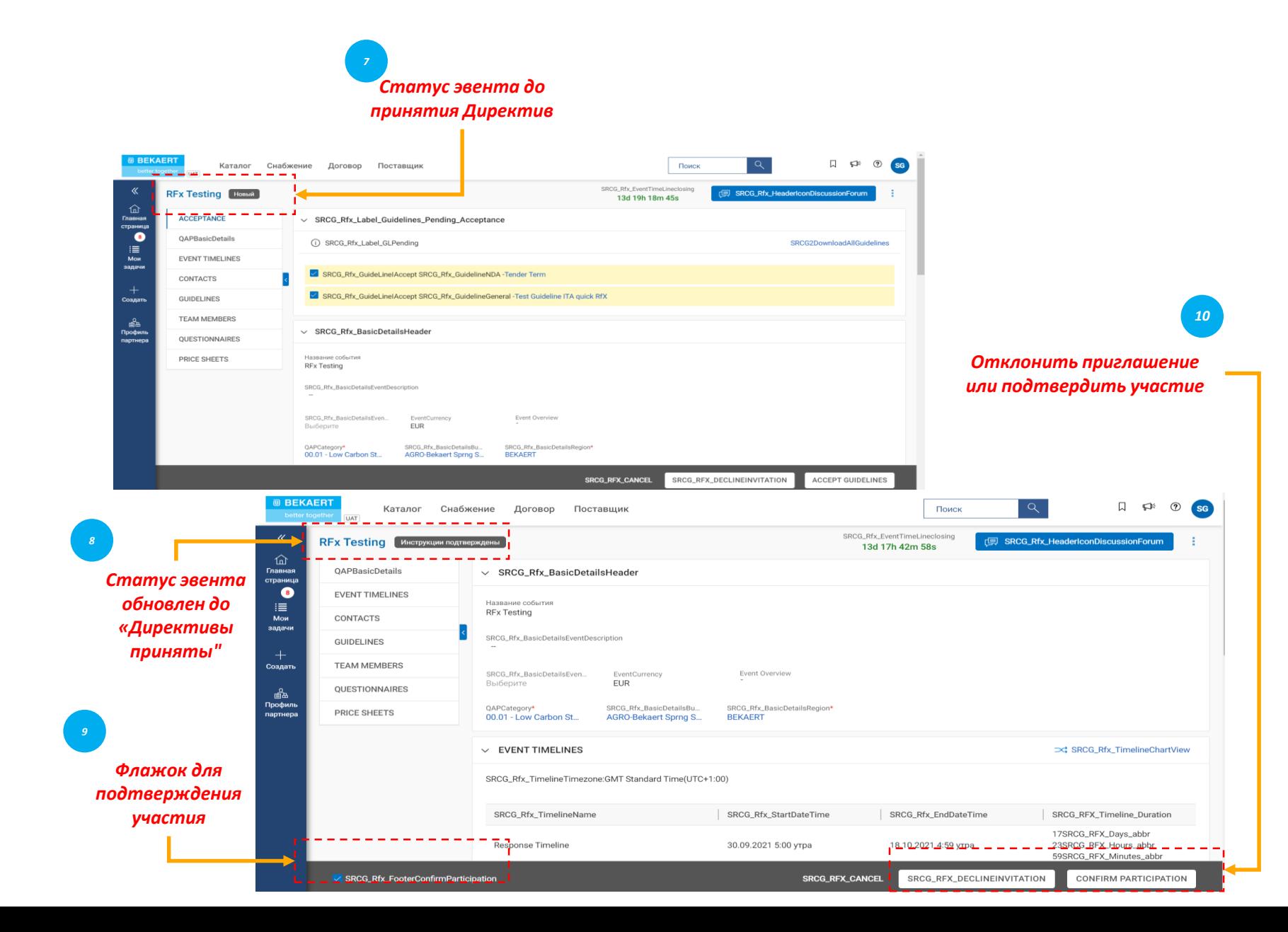

*Принимать Отправить RFx Директива Ответ*  $\begin{pmatrix} 1 \end{pmatrix}$ 

После принятия Директив статус эвента изменится на Директивы приняты.

Затем установите флажок Моя организация желает участвовать в этом эвенте внизу, а затем нажмите кнопку Отправить в правом нижнем углу и нажмите кнопку ОК в последующем всплывающем окошке Успешно.

После того, как вы отправите согласие, статус эвента изменится на Подтвержденное участие, а остальные разделы станут активными.

После ознакомления и принятия руководящих принципов тендера вам необходимо будет предоставить ответы. Требования к каждому тендеру различны и ниже для справки приведены некоторые из разделов:

- Члены команды
- Анкеты
- Прайс-лист
- Вложения

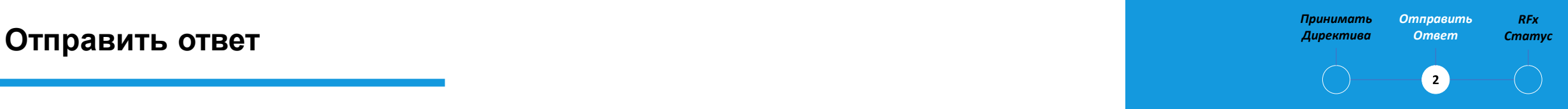

Вам необходимо будет отправить свое предложение по каждому разделу, описанному в запросе предложений.

Если вам нужны разъяснения, вы можете использовать онлайн Дискуссионный форум (см. Разъяснение тендера), чтобы задавать вопросы и пообщаться с закупщиком в Bekaert

# **Отправить ответ** *Статус* **– Члены команды**

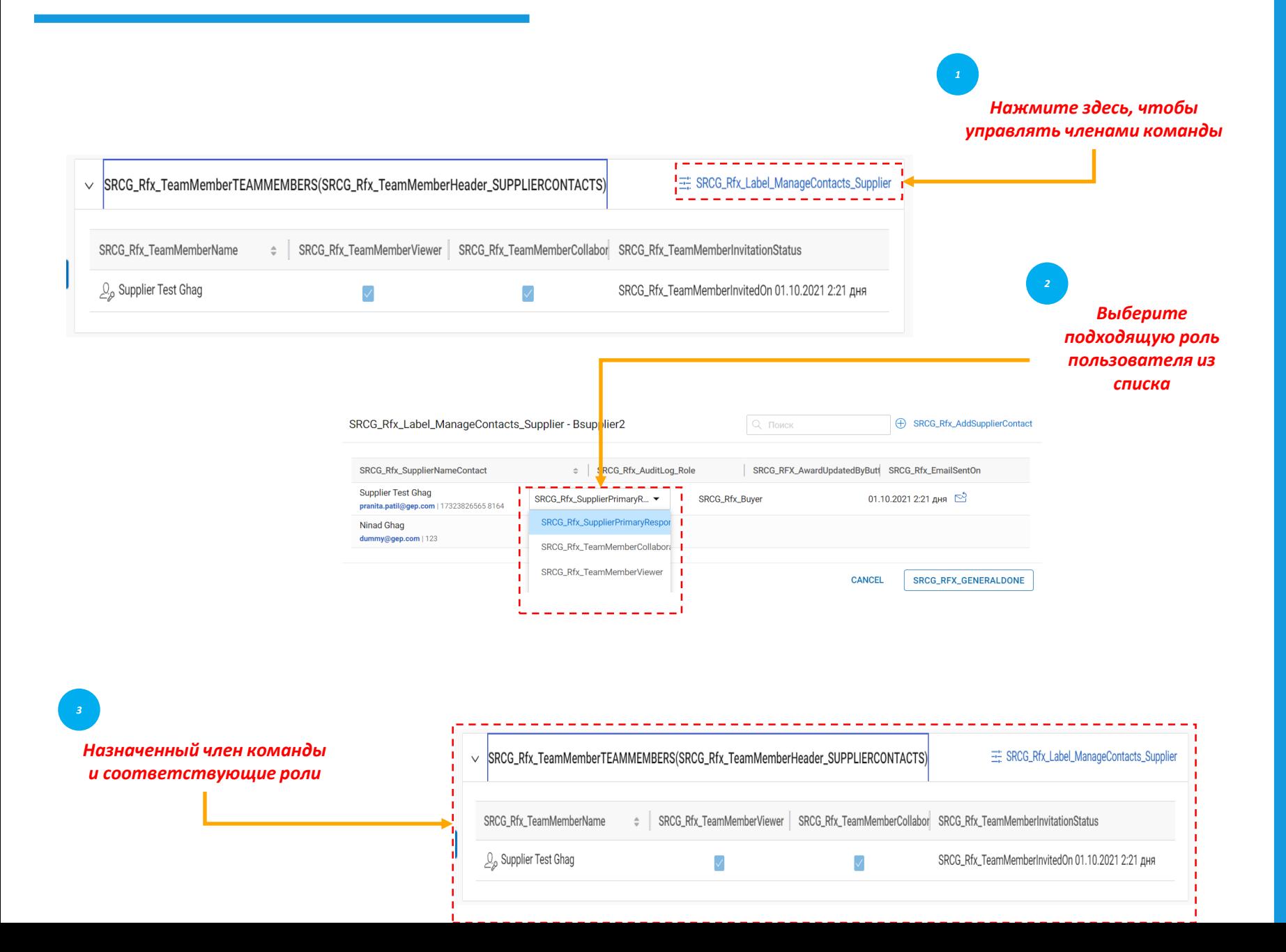

*Принимать Отправить RFx Директива Ответ*  $\left( 2 \right)$ 

В разделе Участники команды отображаются добавленные вами участники команды. Это позволяет вам реагировать на запросы эвента, сотрудничая с членами вашей команды.

Членам команды могут быть назначены следующие роли для любого эвента RFx:

- Основной респондент: Основное контактное лицо от организации поставщика.
- Соавтор: член команды, обладающий правами, эквивалентными основному респонденту. В эвенте RFx может участвовать несколько соавторов
- Наблюдатель: член команды имеет доступ только к просмотру эвента

•

# **Отправить ответ** *Статус* **– Анкеты**

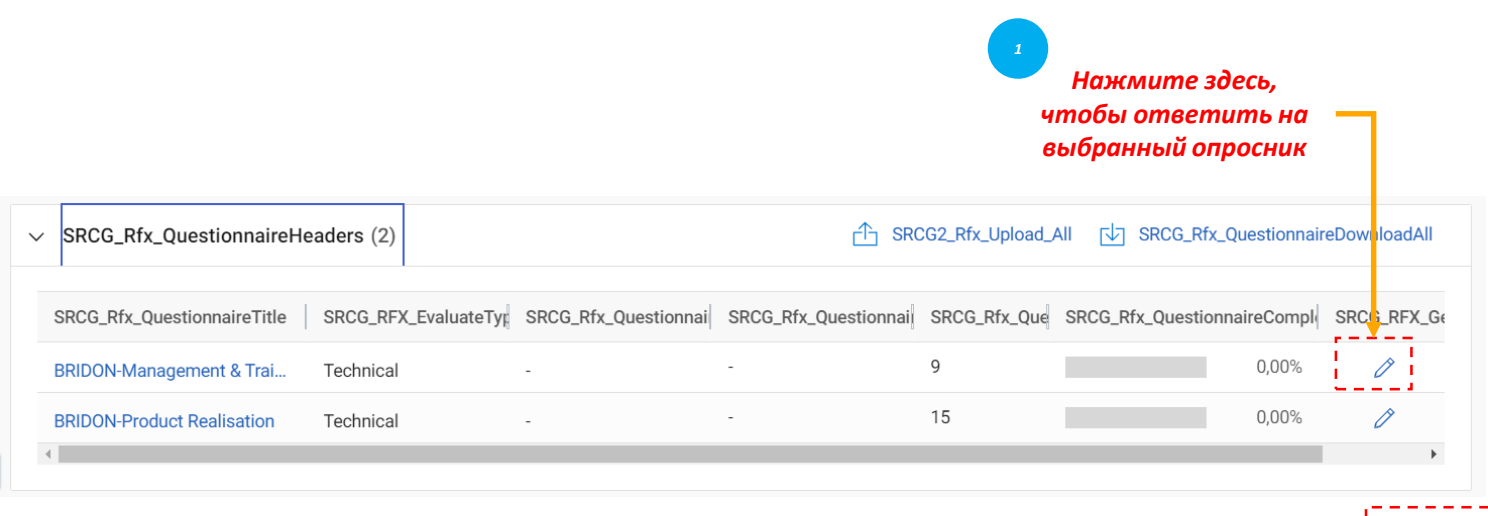

← 2 SRCG\_RFX\_PRICESHEETRESPOND - BRIDON-PRODUCT REALISA... ▼

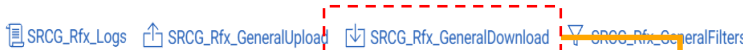

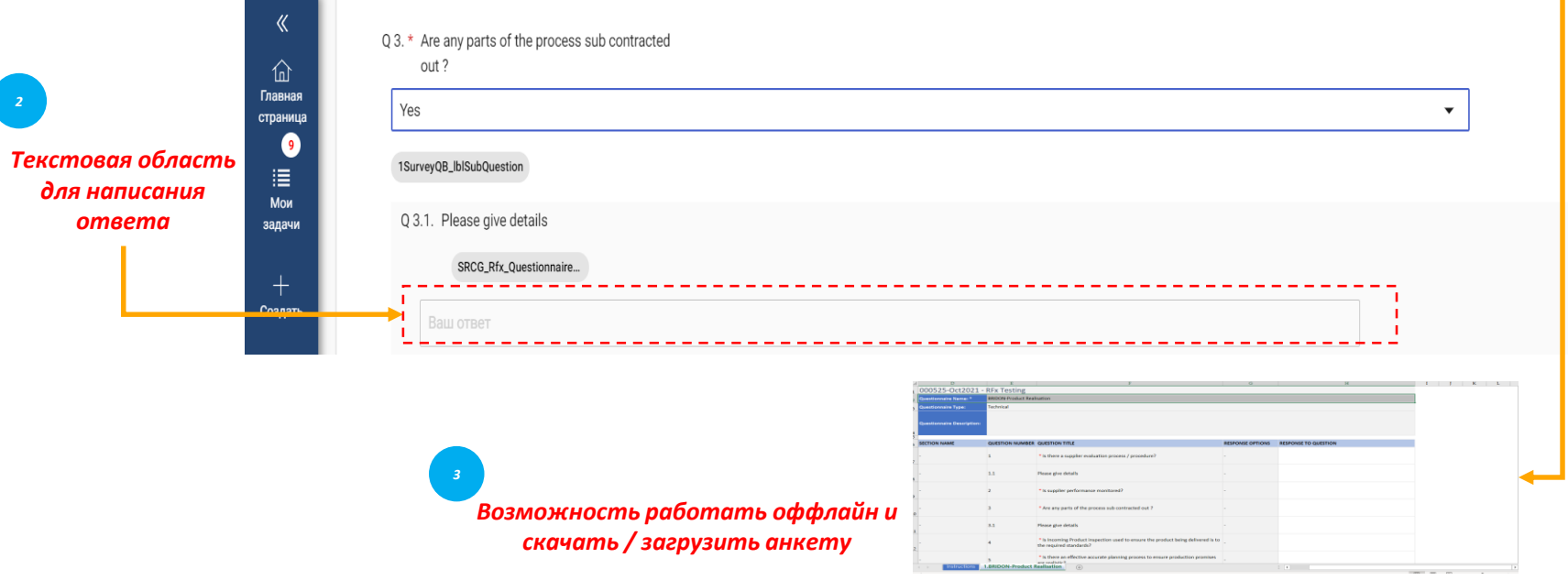

*Отправить RFx Принимать Директива Ответ*  $\left( 2\right)$ 

Раздел Анкета позволяет ответить на вопросы, добавленные закупщиком.

Ваш ответ на вопросы может определить ваш балл при оценке предложения.

Индикатор завершения в левом нижнем углу страницы показывает статус завершения вашего ответа в процентах.

Вы можете скачать анкету в формате Ms Excel, ответить в Excel и загрузить в систему. Загруженный файл можно просмотреть в журнале загрузок/скачиваний.

Ценовая ведомость представляет собой коммерческий аспект тендерной заявки и может варьироваться от одной тендерной заявки к другой. У вас будет возможность ответить на коммерческий запрос по следующим каналам:

А. Обновление прайс-листа через SMART by GEP® пользовательский интерфейс,

или

Б. Обновление прайс-листа через загрузку MS Excel.

*Принимать RFx*  **пправит** *Директива Ответ*  $\overline{2}$ 

Прайс-лист включает в себя перечень товаров, указанных покупателем. Как поставщик, вы можете предоставить коммерческие предложения на требуемые позиции.

# **Отправить ответ** *Статус* **– Прайс-лист**

# Обновление прайс-листа через пользовательский интерфейс SMART by GEP®

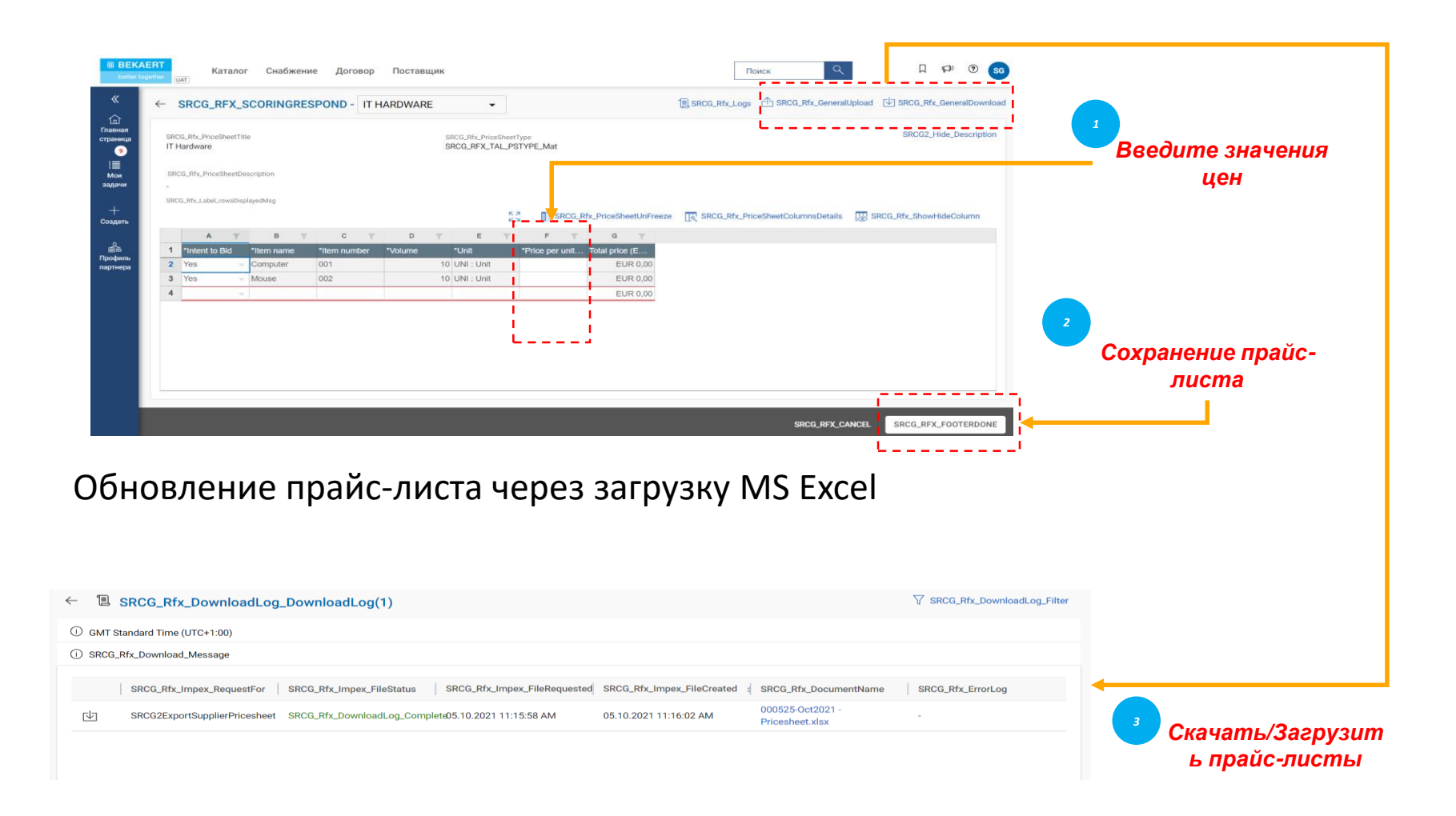

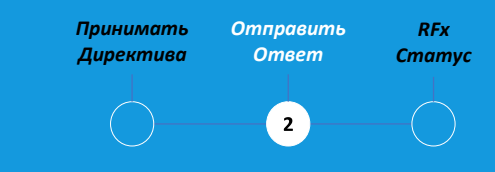

Вы несете ответственность за проверку всех деталей во всех столбцах в прайс-листе.

Столбцы могут различаться в зависимости от тендерных требований от Bekaert

# **Отправить ответ —** *Статус* **Загрузить вложения**

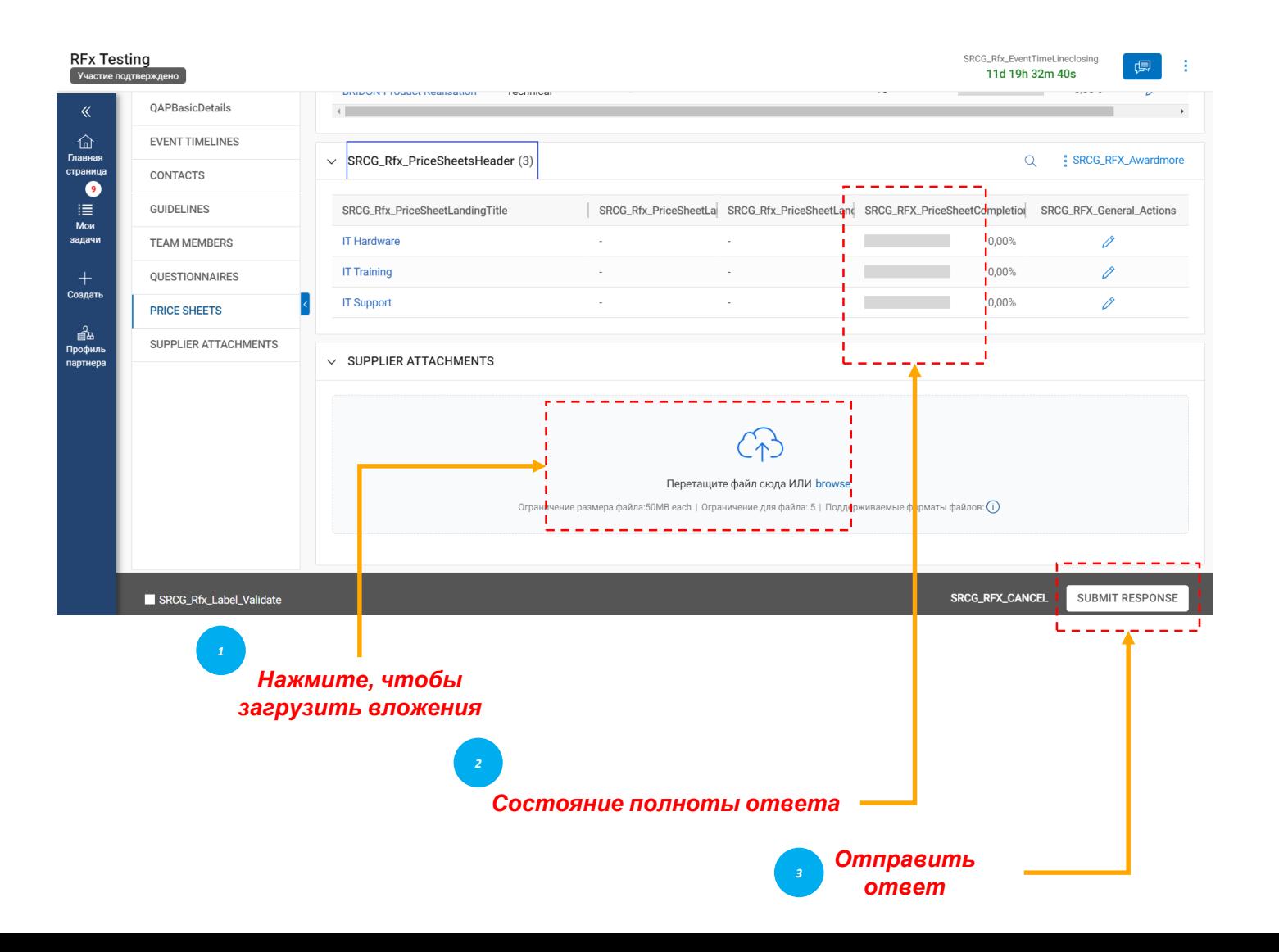

*Отправить RFx Принимать Директива Ответ*  $\left( 2\right)$ 

В разделе Вложения отображаются все вложения и вспомогательные документы, добавленные покупателем.

Вложения, добавленные покупателем, отображаются на вкладке Покупатель. Вы также можете добавить свои собственные вложения на вкладке Поставщик.

После просмотра всех необходимых сведений запроса и ответов на анкеты и прайс-листы (если это применимо) Вы можете отправить свои ответы покупателю. Нажмите кнопку Отправить в правом нижнем углу страницы

# **Статус Rfx** *Статус*

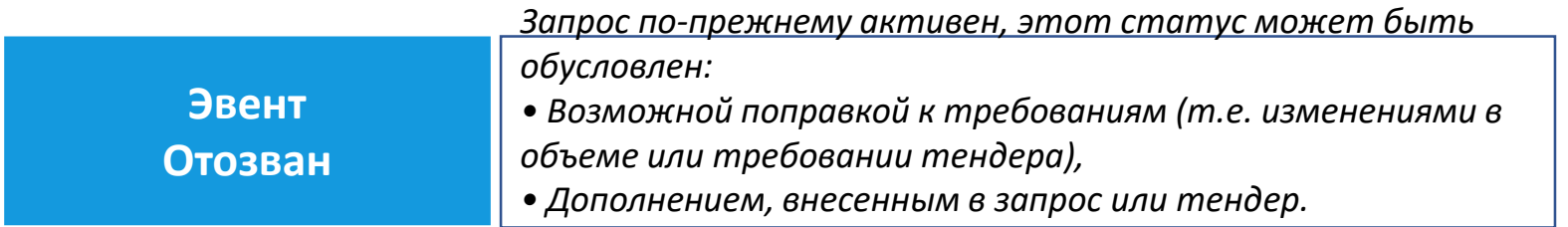

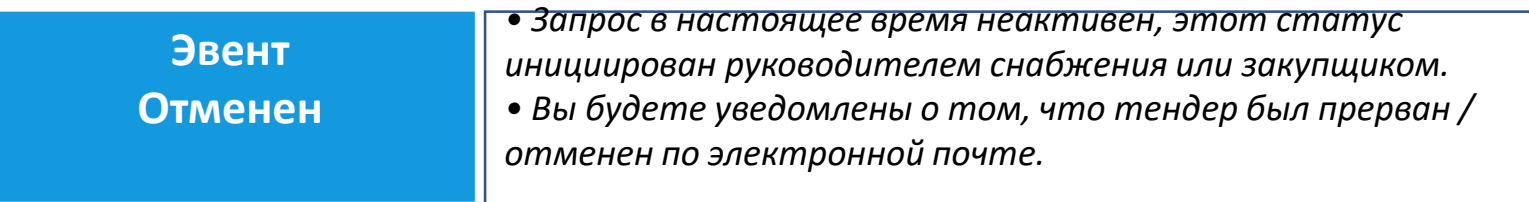

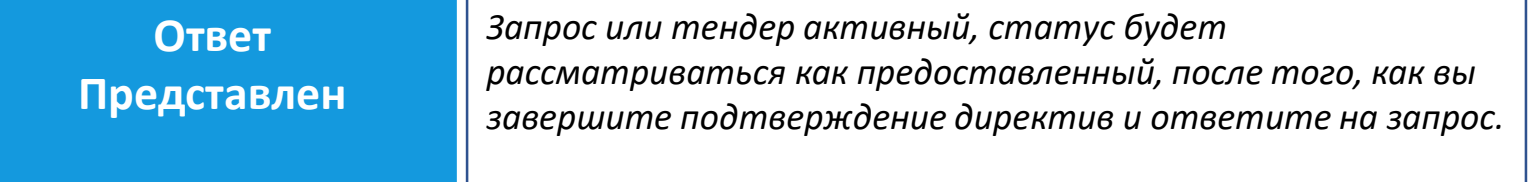

#### *RFx Принимать Отправить Директива Ответ*  $\left( \bullet \right)$

Статус RFX будет меняться в зависимости от выполненного действия или действия, инициированного покупателями.

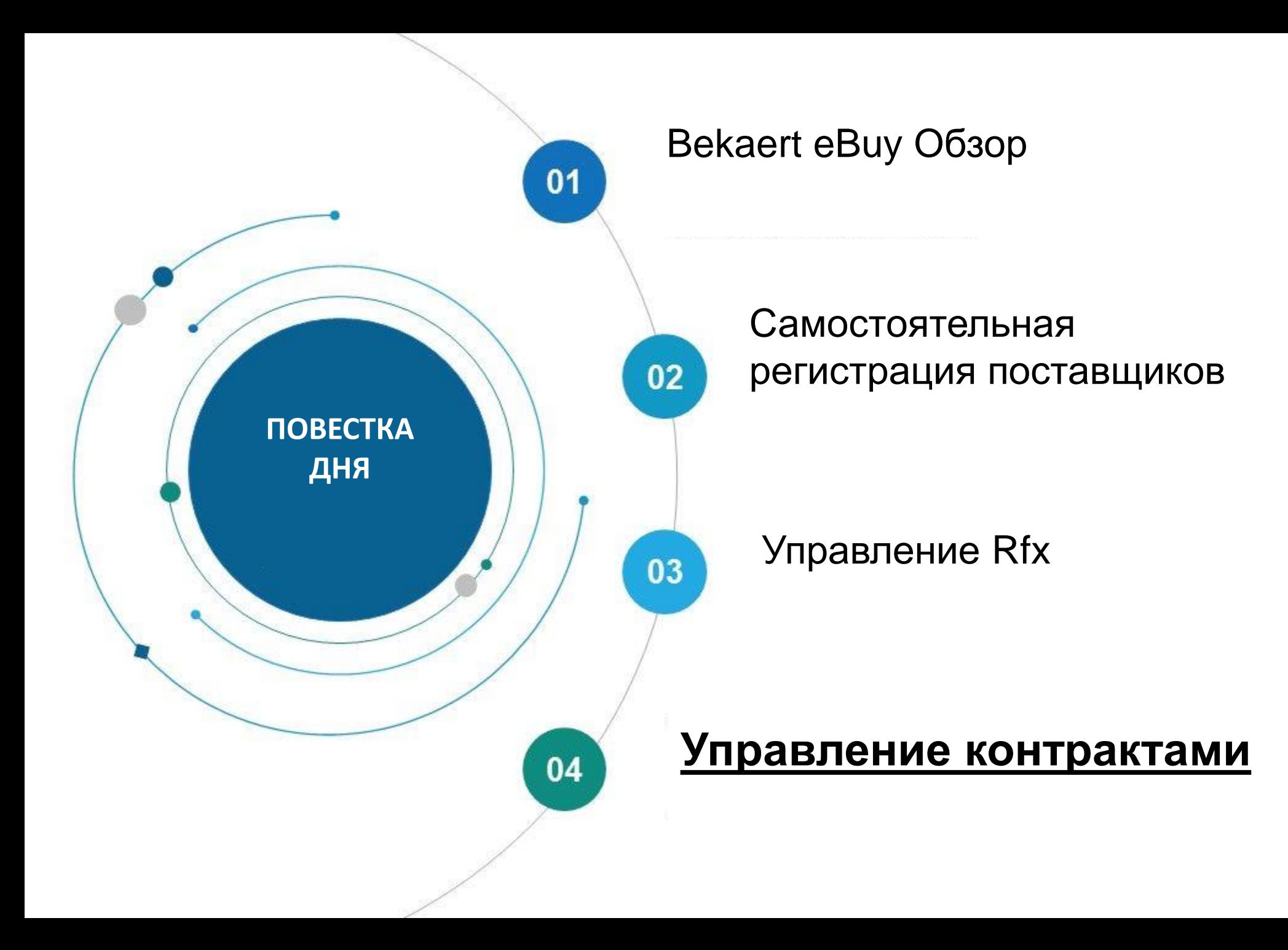

Bekaert eBuy (GEP SMART) обеспечивает онлайн-сотрудничество по контрактам между Bekaert и поставщиками и обеспечивает безопасную среду для рассмотрения, обновления и подписания контрактов.

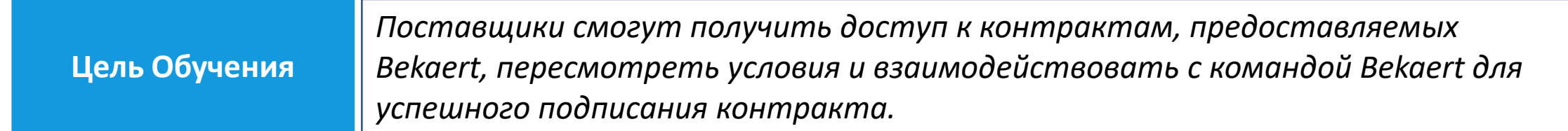

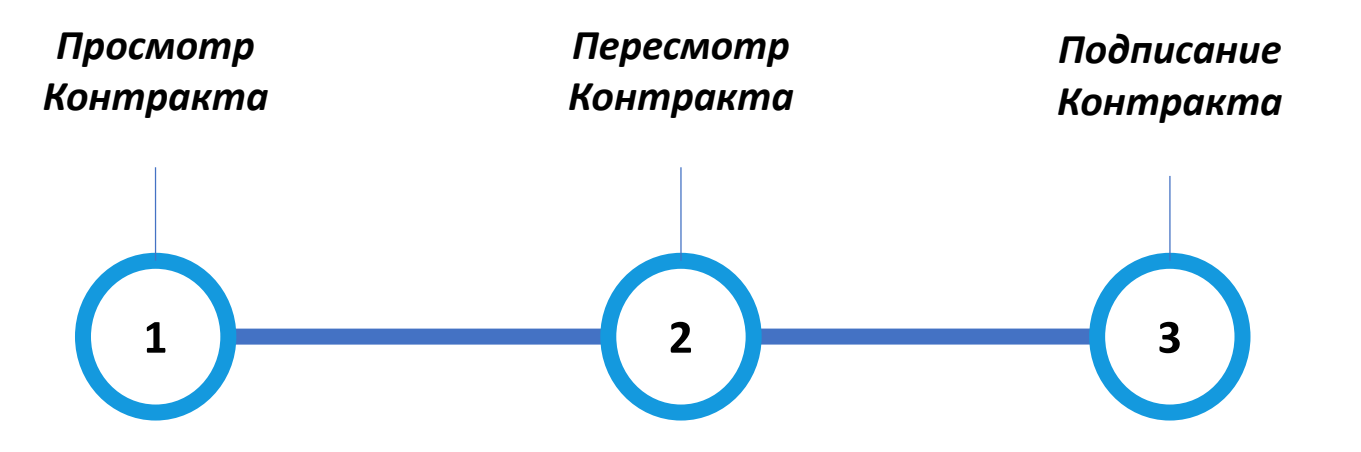

# **Просмотр контракта** *Контракт*

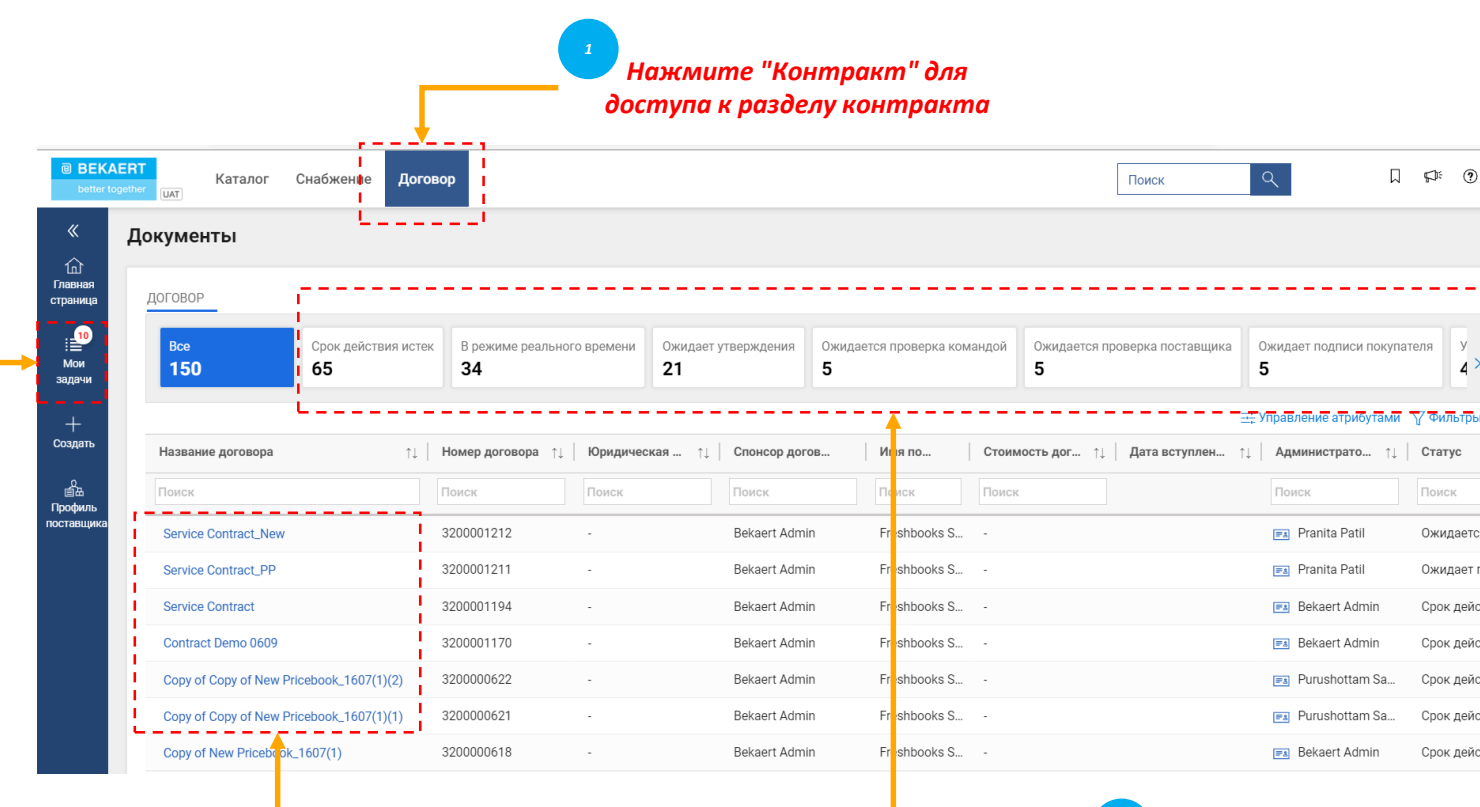

*Выберите контракт*

*Быстрый доступ к списку контрактов на основе статуса*

*4*

Чтобы просмотреть Контракты в статусе Текущий, Истекший, Заключенный или других статусах, перейдите на соответствующие вкладки..

*Просмотр Контракт* *Просмотр Контракт* *Подписание* 

Вы можете просматривать ход выполнения контрактов. Например, можно посмотреть, отправлен ли договор на стороне покупателя на подписание.

*Щелкните Мои задачи, чтобы просмотреть ожидающие задачи. 2*

*3*

# **Просмотр контракта** *Контракт* **– Детали контракта**

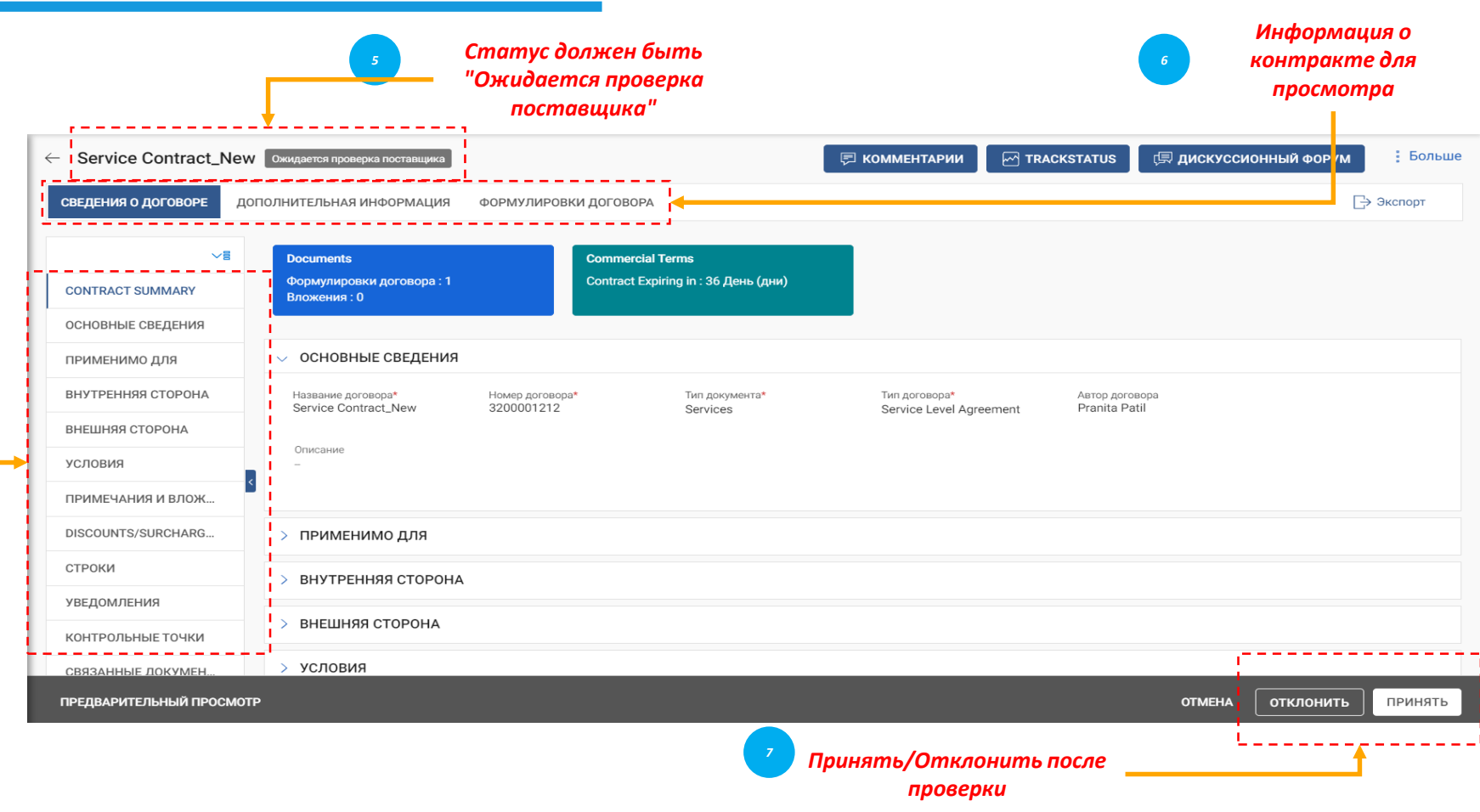

- *Основные сведения: Основные сведения о событии контракта, такие как название контракта, тип, тип документа, описание.*
- *Применимо Для: Контактная информация о покупателе.*
- *Внутренняя сторона: информация о компании, относящаяся к конкретной компании, такая как название компании покупателя и уполномоченный подписант.*
- *Внешняя сторона: наименование поставщика, контакт поставщика и подписавший поставщик.*
- *Условия: Условия контракта, такие как валюта, стоимость, номер материнского контракта, название родительского контракта и срок действия.*
- *Примечания и приложения: Загрузите мягкие копии документов, связанных с договором. Вы также можете добавлять заметки и внешние ссылки.*

*Просмотр Подписание Просмотр Контракт Контракт*  $\overline{2}$ 

Когда закупщик Bekaert завершит составление договора, вы получите контракт для его проверки.

Если вы хотите обновить контракт, вы можете внести изменения одним из следующих способов:

- Редактирование контракта в самом браузере
- Скачайте контракт и работайте над ним в автономном режиме и загрузите вашу версию контракта
- Работа в плагине Word.

Вы можете принять, отклонить

# **Проверка контракта** *Контракт* **– язык контракта**

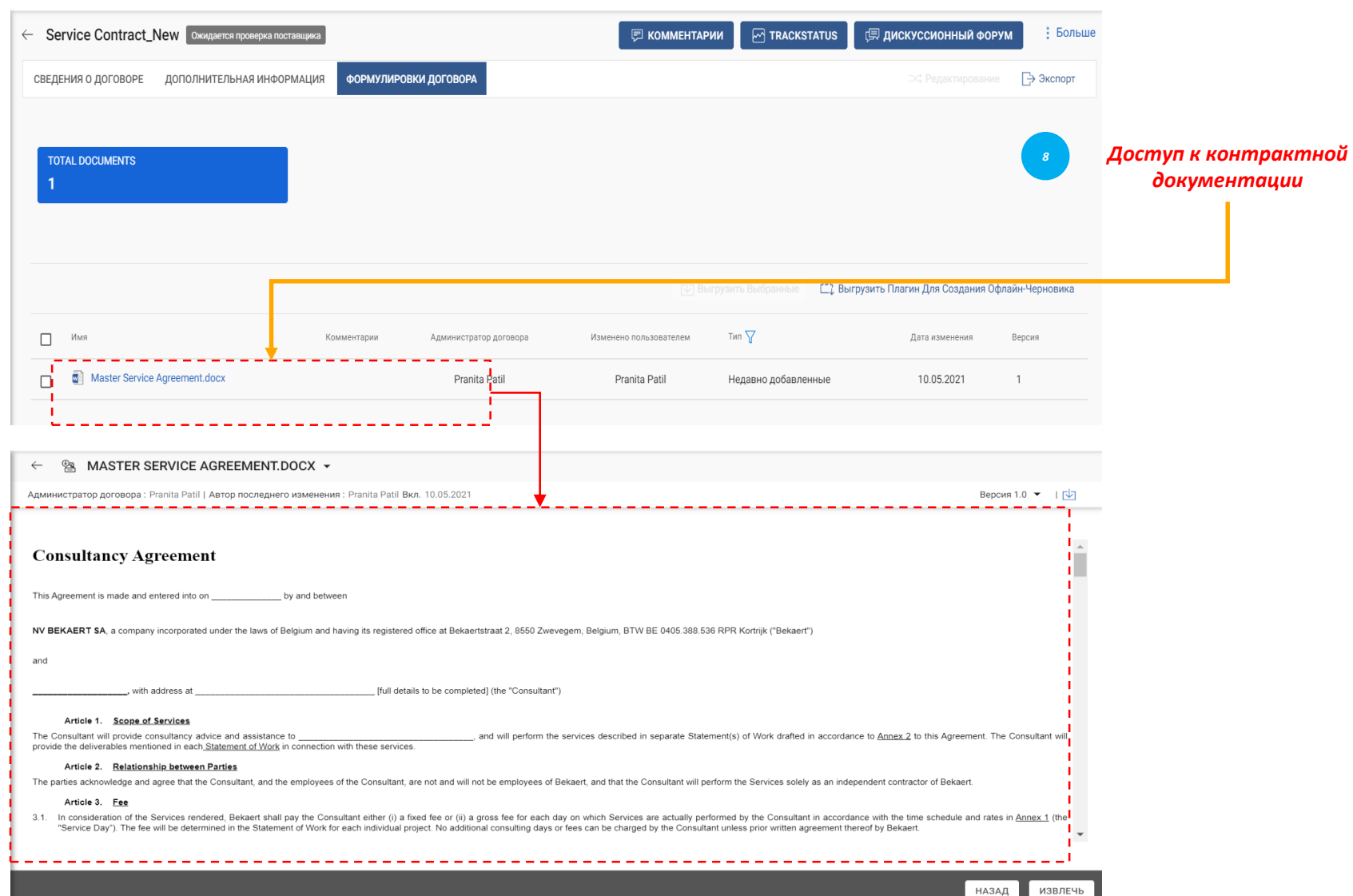

*Просмотр Просмотр Подписание Контракт Контракт*  $\left( 2\right)$ 

В разделе «Язык контракта» подробно изложены условия соглашения.

Он также определяет роли и обязанности каждой стороны, которая является частью контракта.

# **Просмотр контракта** *Контракт* **– редактирование документа**

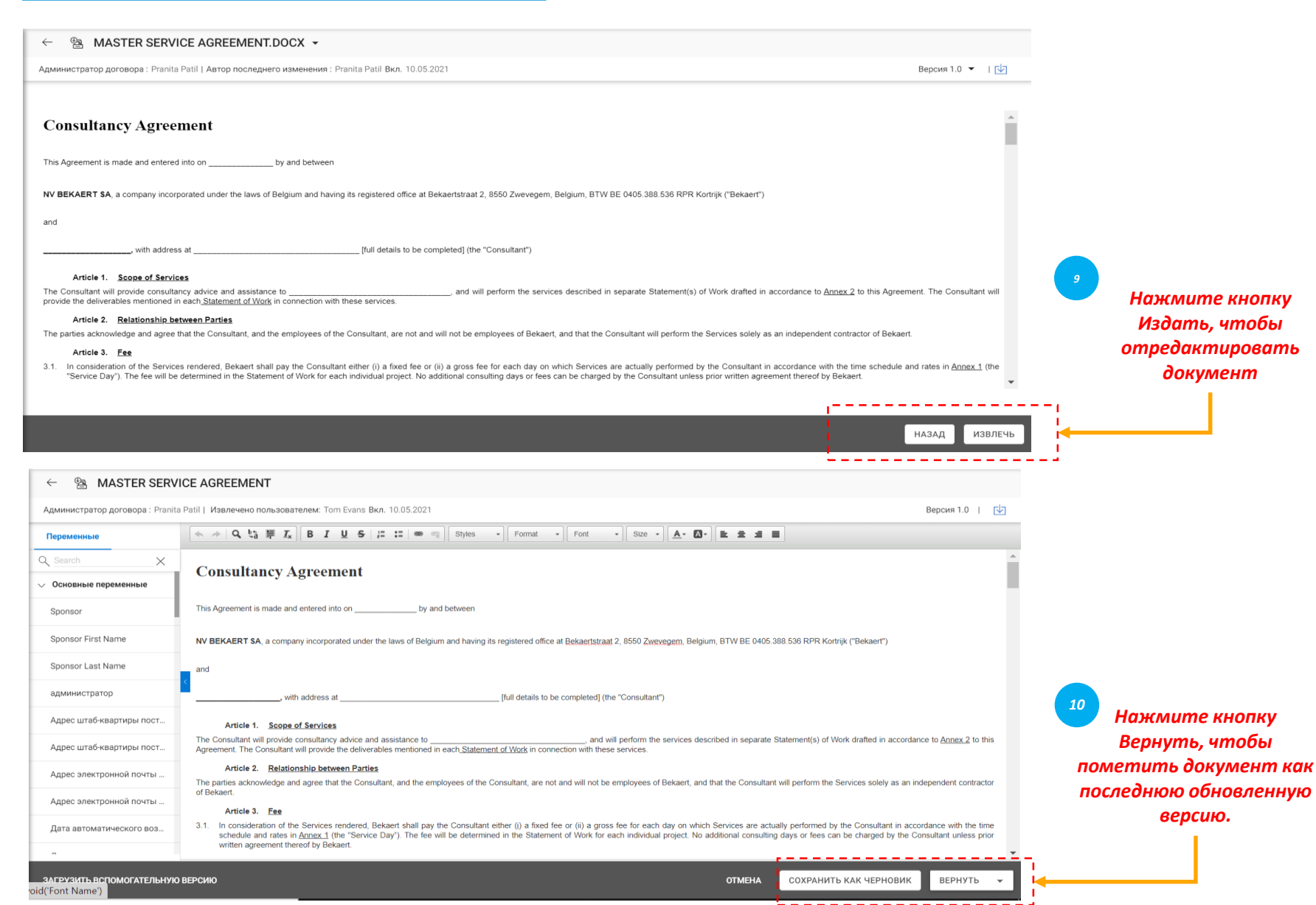

*Нажмите кнопку Издать, чтобы отредактировать документ*

В репозитории левой панели отображаются предложения и переменные, пронумерованные в соответствии с порядком их размещения в контракте.

*Просмотр Контракт* *Просмотр Контракт*

 $\overline{2}$ 

*Подписание* 

Установив курсор там, где вы хотите, чтобы отображалось содержимое предложения, выберите предложение на левой панели, чтобы вставить его, и нажмите Сохранить как черновик, чтобы обновить изменения и зарегистрироваться, чтобы пометить документ как последнюю версию

# **Просмотр контракта** *Контракт* **– Загрузка документа**

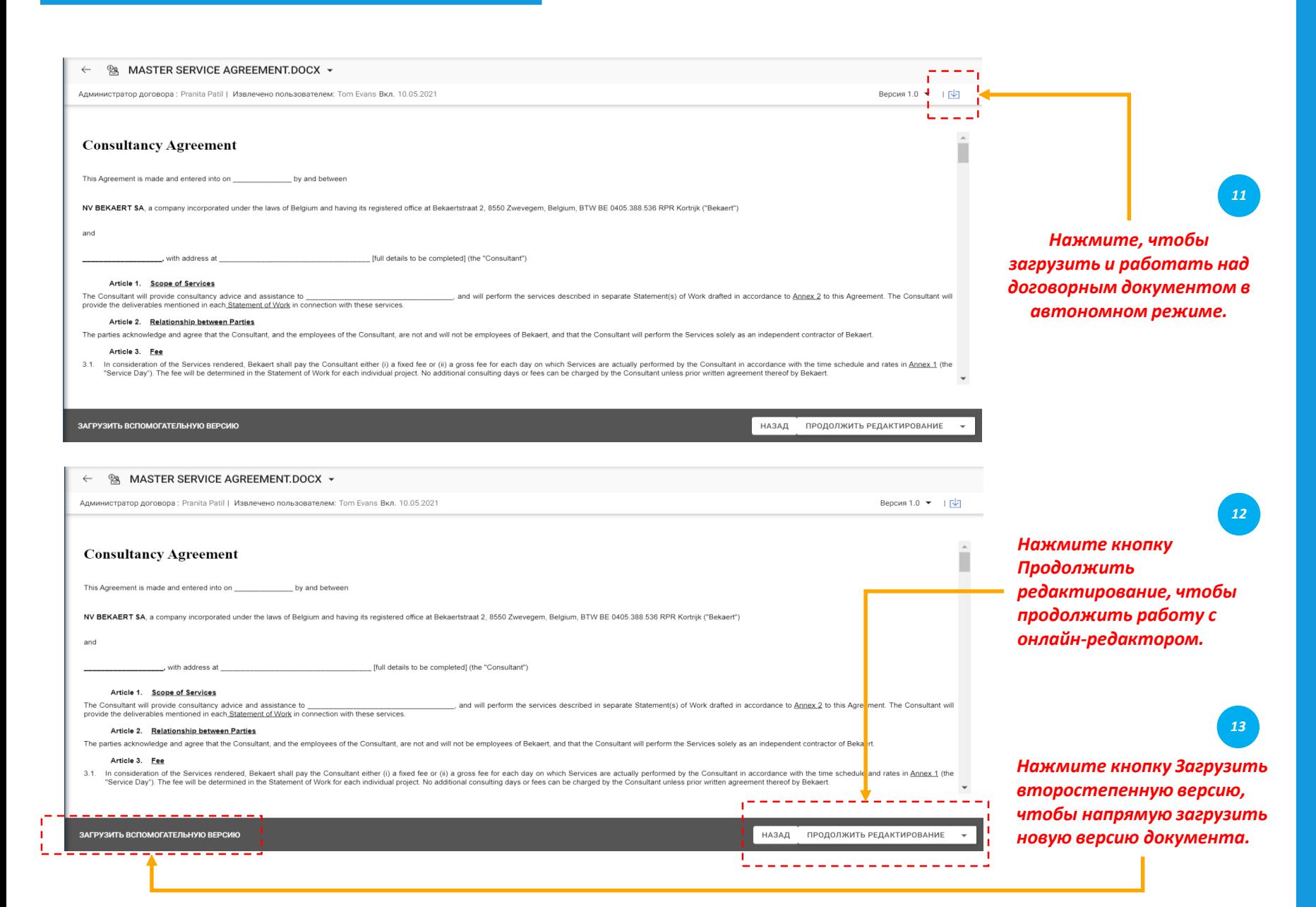

*Просмотр Просмотр Подписание Контракт Контракт*  $2<sup>1</sup>$ 

Как только вы загрузите договорный документ, теперь вы можете отредактировать договорный документ, внести необходимые изменения и загрузить дополнительную версию документа.

Второстепенная версия видна только вам, пока вы не зарегистрируете изменение.

# **Просмотр контракта** *Контракт* **– плагин Word**

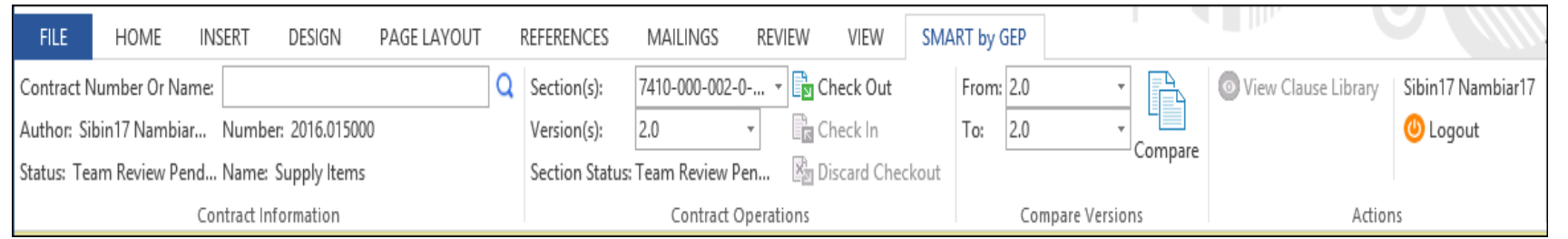

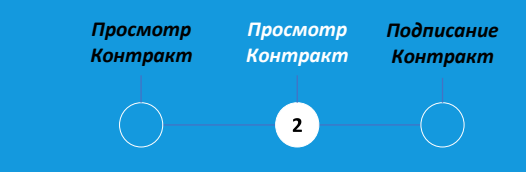

Плагин SMART by GEP поможет вам использовать функциональность SMART в Word.

Вы можете выполнять все действия на языке контракта в Word, которые вы выполняете с помощью SMART by GEP:

- Поиск контракта
- Просмотрите контракт, используя опцию «Check out".
- Сравните две разные версии договорного документа
- Авторский контракт

### **Подписание контракта** *Контракт* **– смарт-подпись**

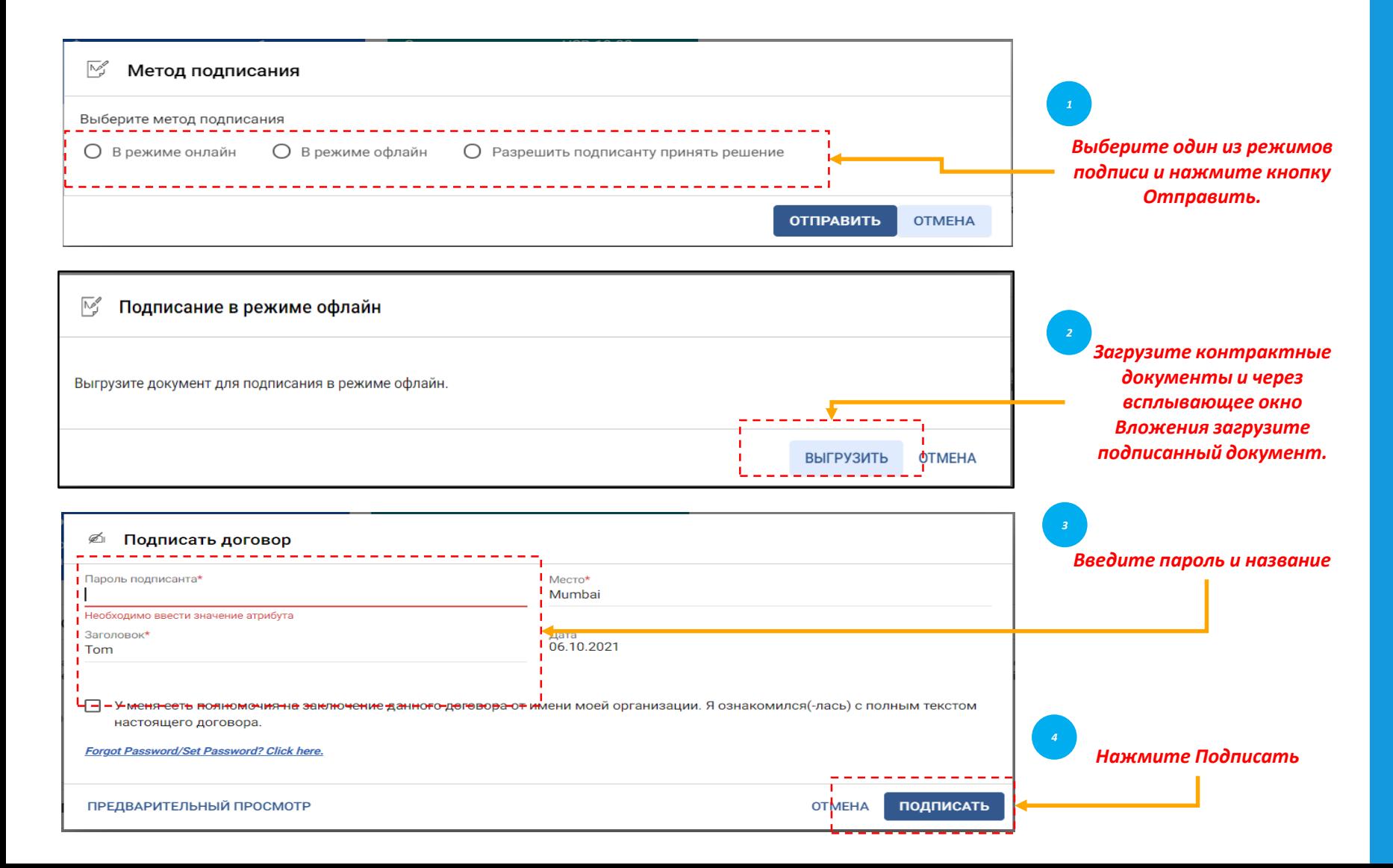

После утверждения договора договор должен быть подписан обеими сторонами договора.

*Просмотр Контракт* *Просмотр Контракт* *Подписание* 

 $\overline{3}$ 

- Для вашей организации SMART by GEP будет настроен на использование одного из следующих параметров подписи:
- Смарт-подпись
- **DocuSign**
- **EchoSign**

# **Подписание контракта** *Контракт* **– DocuSign & Echosign**

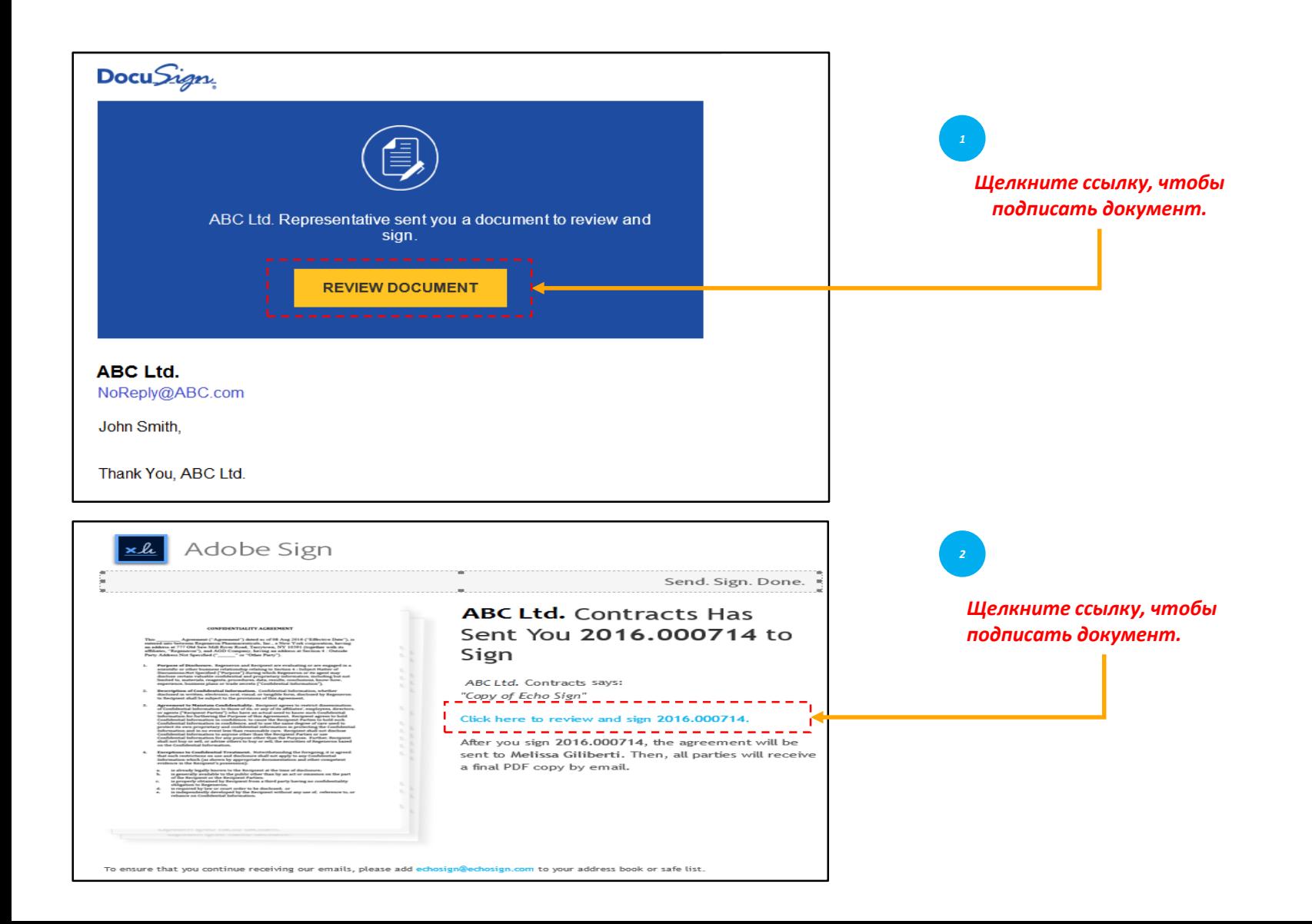

*Просмотр Просмотр Подписание Контракт Контракт*  $3^{\circ}$ 

Если у вас настроен DocuSign или EchoSign (Adobe Sign), подписавшие получат электронное письмо, как показано на рисунке.